# 使用指南 HP 筆記型電腦

© Copyright 2011 Hewlett-Packard Development Company, L.P.

Bluetooth 是其所有人所擁有的商標, Hewlett-Packard Company 已取得授權使 用。AMD 是 Advanced Micro Devices, Inc 的商標, Intel 是 Intel Corporation 在美國和 其他國家/地區的商標。Microsoft 及 Windows 是 Microsoft Corporation 在美國的 註冊商標。SD 標誌是其所有人的商標。

本文件包含的資訊可能有所變更,恕不另行 通知。HP 產品與服務的保固僅列於隨產品 及服務隨附的明確保固聲明中。本文件的任 何部份都不可構成任何額外的保固。HP 不 負責本文件在技術上或編輯上的錯誤或疏 失。

第一版:2011 年 12 月

文件編號:671935-AB1

#### 產品聲明

本指南說明大部分機型最常用的功能。有些 功能可能無法在您的電腦上使用。

#### 軟體條款

透過安裝、複製、下載或以其他方式使用本 電腦預先安裝的任何軟體產品,即表示您同 意接受 HP 使用者授權合約 (EULA) 條款之 約束。如果您不接受這些授權條款,可於14 天內退回完整未使用的產品(含硬體與軟 體),並依據購買所在地的退款原則取得退 款,此為唯一的補償形式。

如需進一步詳細資訊或要求電腦的全額退 款,請連絡當地銷售處(銷售者)。

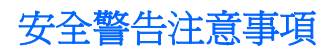

△ 警告! 若要降低因熱所造成的損害或電腦過熱的可能性,請勿將電腦直接放在您的腿上或遮住電腦的 通風口。請僅在穩固的平面上使用電腦。請不要讓其他堅硬表面(例如旁邊的選用印表機)或柔軟表面 (例如枕頭、毯子或衣服)阻礙空氣流通。此外,作業期間也請不要讓 AC 變壓器接觸到皮膚或柔軟表面 (例如枕頭、地毯或衣服)。使用者可存取的電腦與 AC 變壓器的表面溫度限制,符合 International Standard for Safety of Information Technology Equipment (IEC 60950) 的國際安全標準。

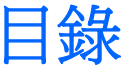

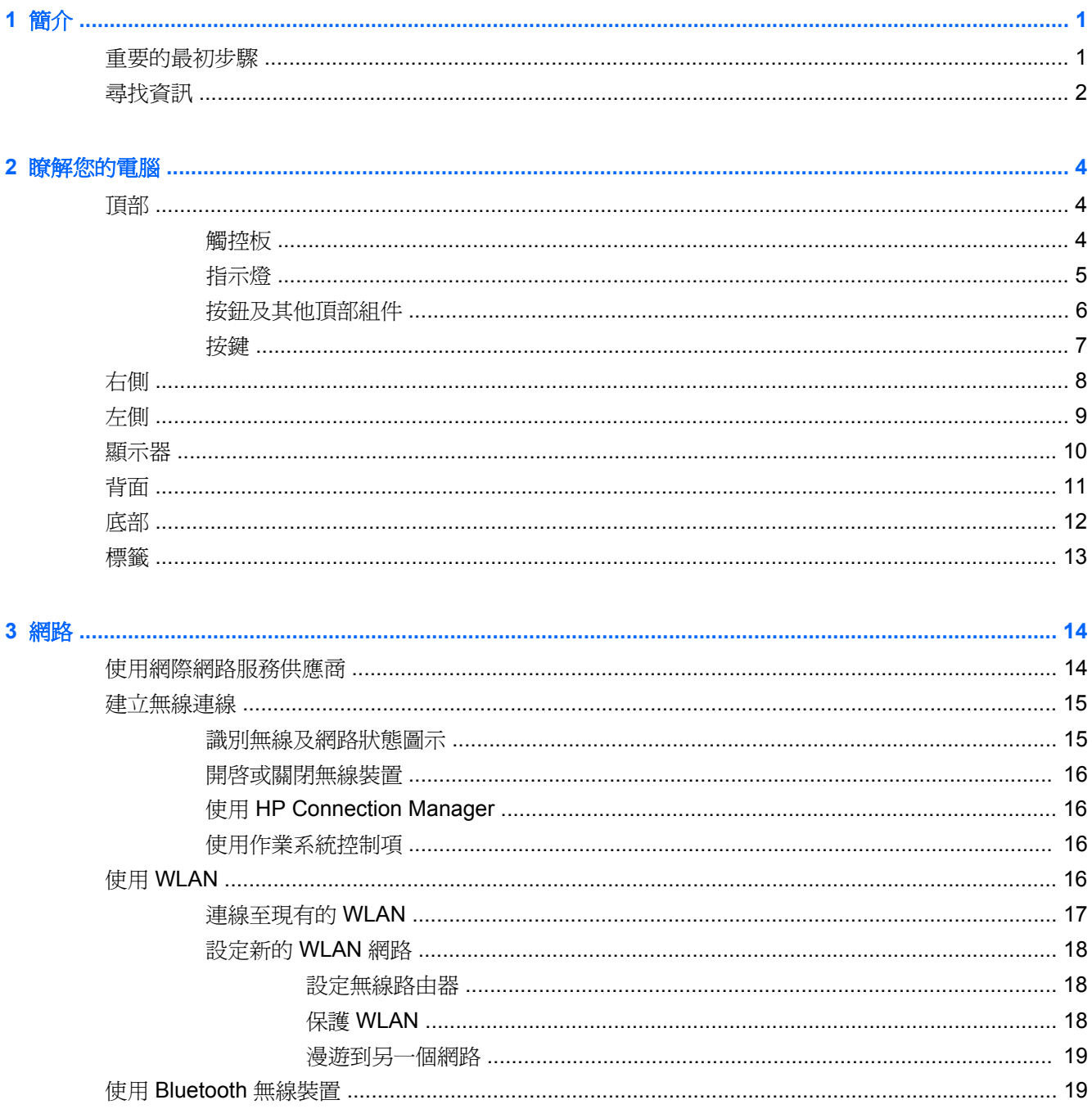

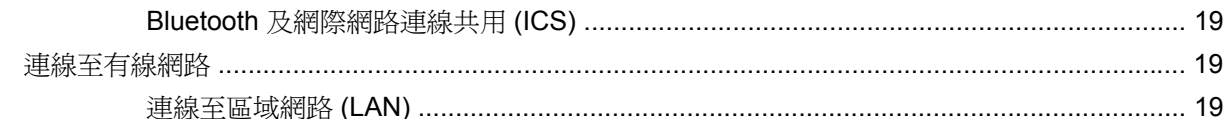

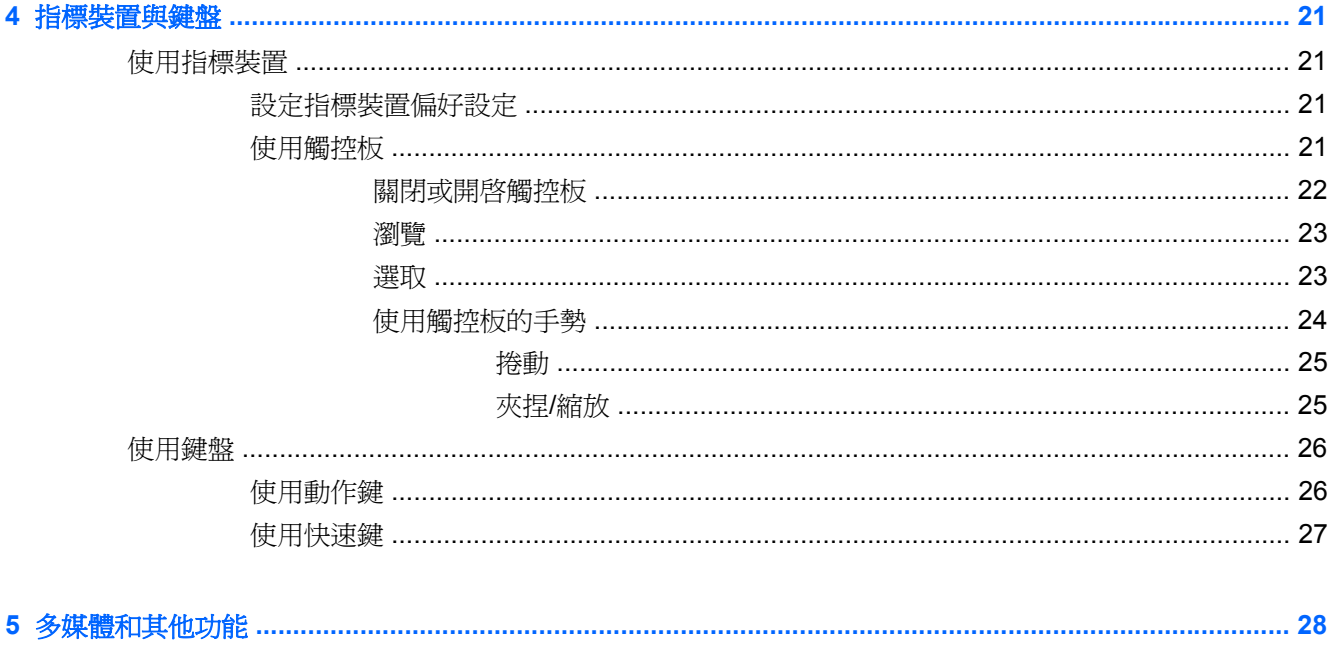

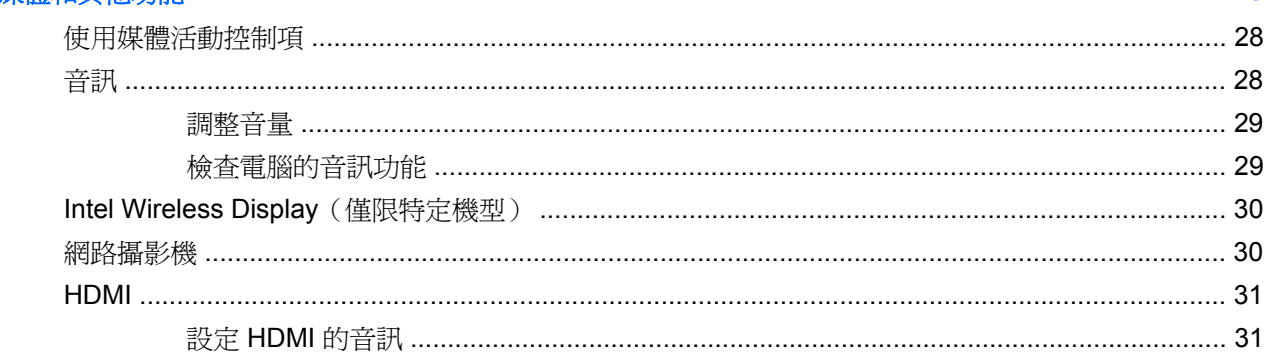

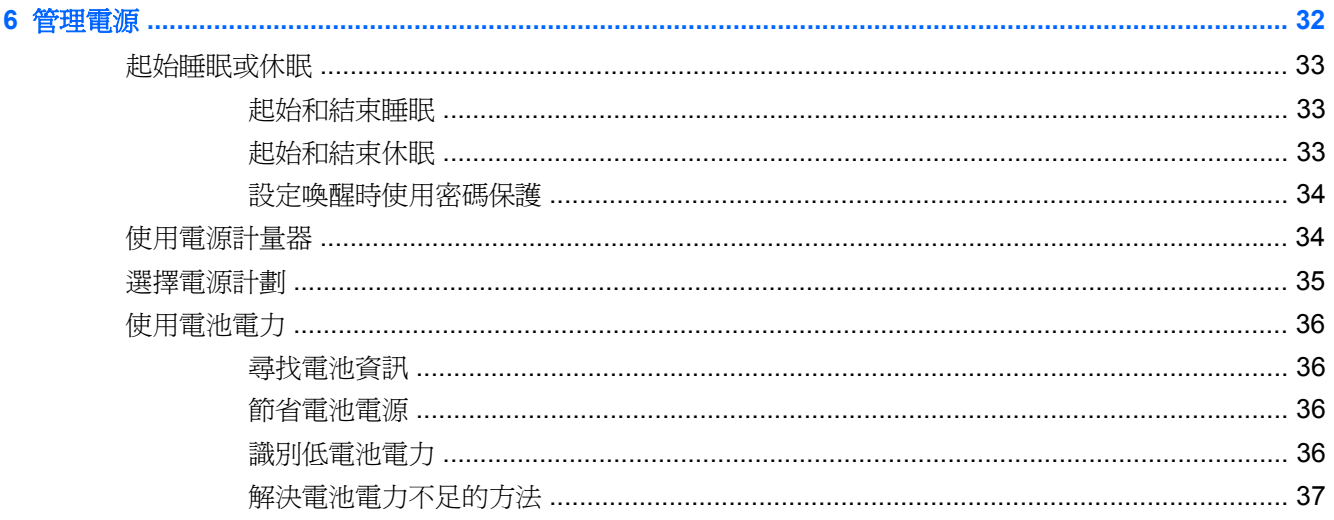

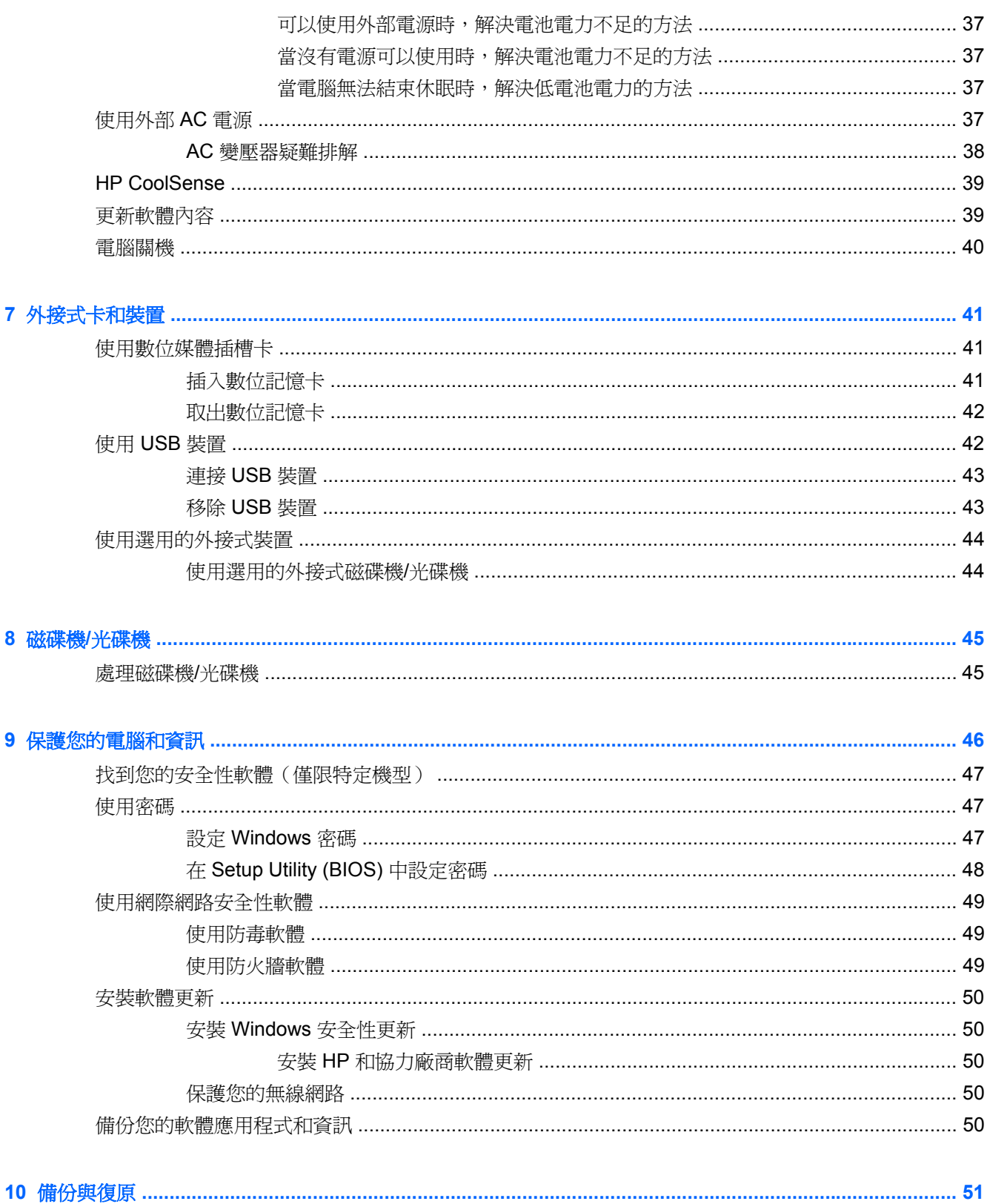

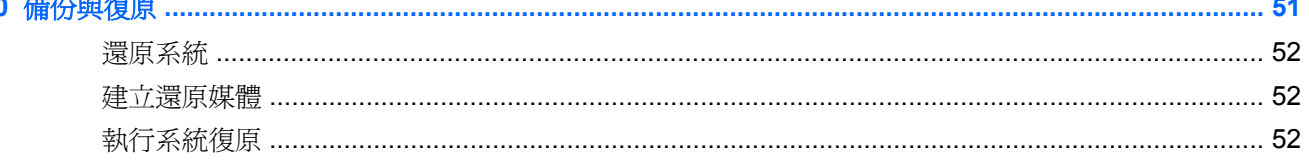

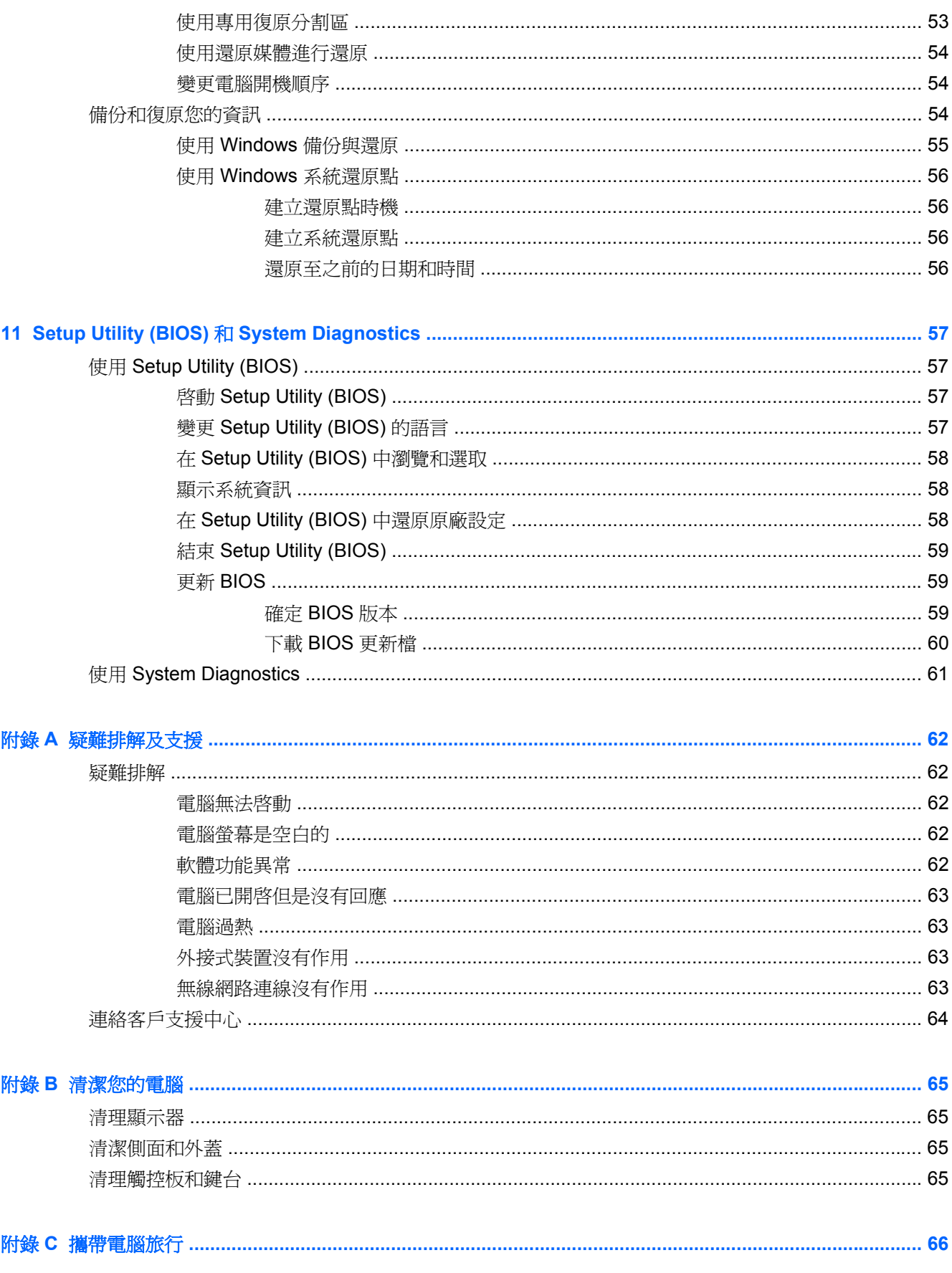

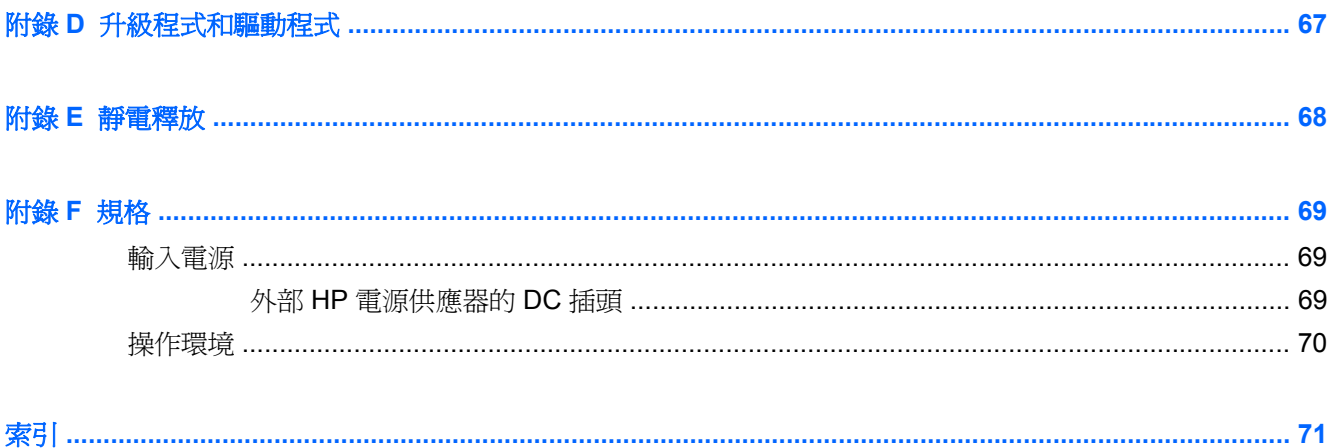

# <span id="page-10-0"></span>**1** 簡介

本指南含有您電腦組件的詳細資料,例如連接埠和接頭。其中會說明多媒體和其他功能。並提供重要的 安全性、備份與復原資訊。

学 附註: 您的電腦可能不具備本指南所述的某些功能。

# 重要的最初步驟

當您設定與註冊電腦之後,必須採取下列步驟:

- 1. 設定您的有線或無線網路。如需更多資訊,請參閱 位於第14 [頁的網路](#page-23-0)。
- **2.** 更新防毒軟體。如需更多資訊,請參閱 位於第 46 [頁的保護您的電腦和資訊](#page-55-0)。
- 3. 建立復原光碟或復原快閃磁碟機。如需指示,請參閱 位於第51 [頁的備份與復原](#page-60-0)。
- **4.** 瞭解您的電腦。如需其他資訊,請參閱 位於第 4 [頁的瞭解您的電腦和](#page-13-0) 位於第 21 [頁的指標裝](#page-30-0) [置與鍵盤。](#page-30-0)
- **5.** 選取「開始」**>**「所有程式」,探索已安裝在電腦中的軟體。

<span id="page-11-0"></span>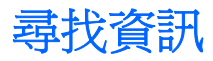

電腦隨附數項資源,可協助您執行各種工作。

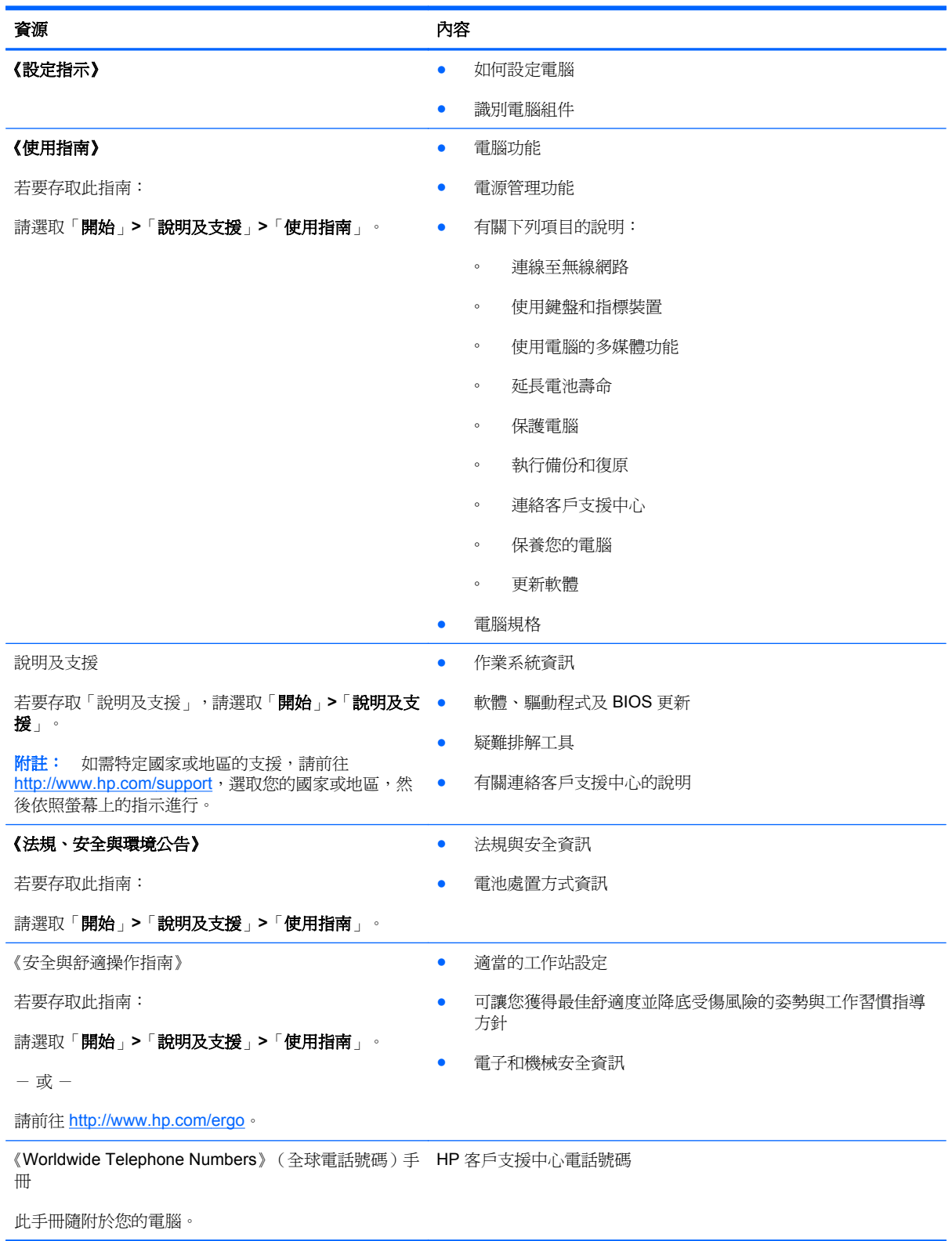

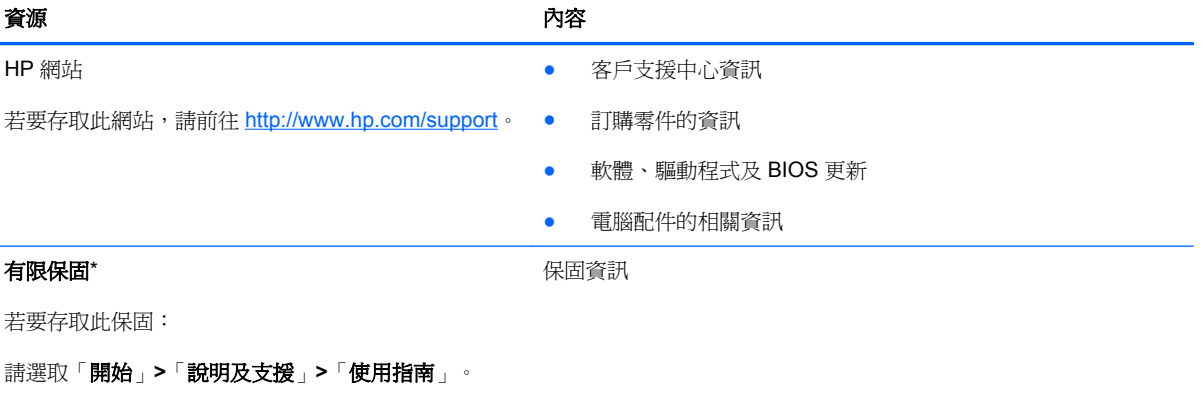

 $-$  或  $-$ 

請前往 <http://www.hp.com/go/orderdocuments>。

\*您可以在電腦的電子指南及/或包裝盒內提供的 CD/DVD 中,找到明確提供適用於您產品的「HP 有限保固」。某些國家/地區 的包裝盒內可能會提供書面的「HP 有限保固」。如果您所在國家/地區並未提供書面格式的保固,可以從 [http://www.hp.com/](http://www.hp.com/go/orderdocuments) [go/orderdocuments](http://www.hp.com/go/orderdocuments) 索取,或寫信寄到:

- 北美: Hewlett-Packard, MS POD, 11311 Chinden Blvd, Boise, ID 83714, USA
- 歐洲、中東、非洲: Hewlett-Packard, POD, Via G. Di Vittorio, 9, 20063, Cernusco s/Naviglio (MI), Italy
- 亜太地區: Hewlett-Packard, POD, P.O. Box 200, Alexandra Post Office, Singapore 911507

請隨信附上您的產品編號、保固期(位於序號標籤上)、姓名和郵寄地址。

重要: 請勿將 HP 產品退回上述地址。如需產品支援,請參閱您的產品首頁,網址:<http://www.hp.com/go/contactHP>。

# <span id="page-13-0"></span>**2** 瞭解您的電腦

# 頂部

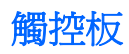

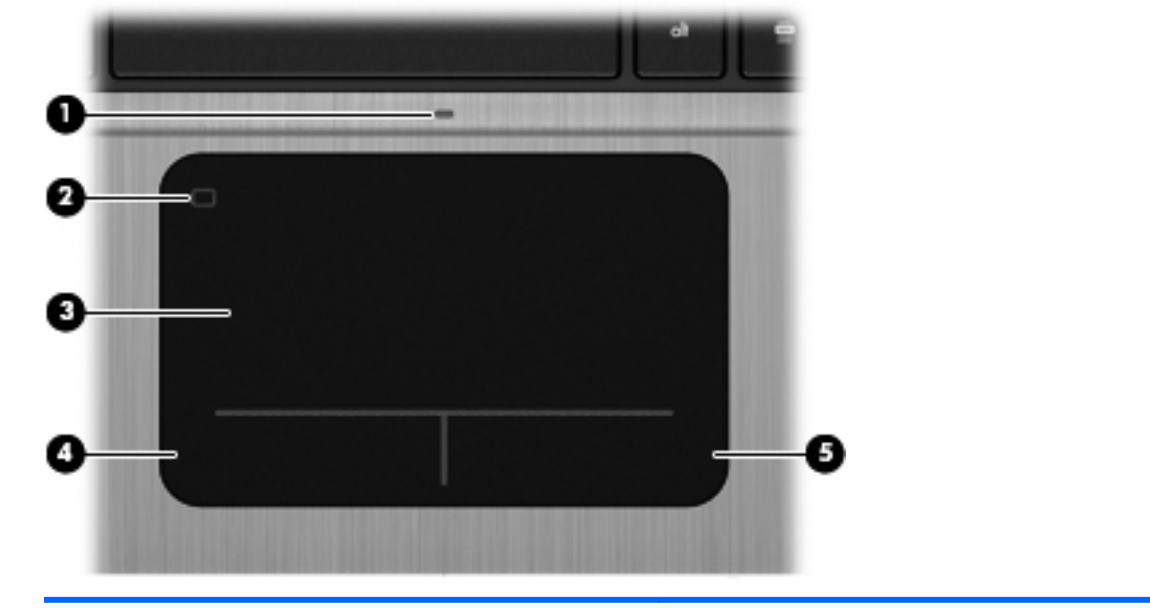

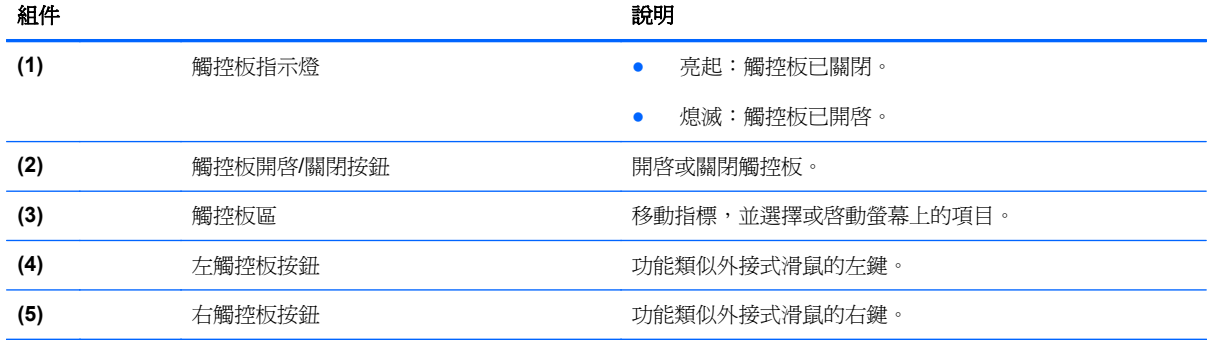

<span id="page-14-0"></span>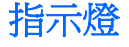

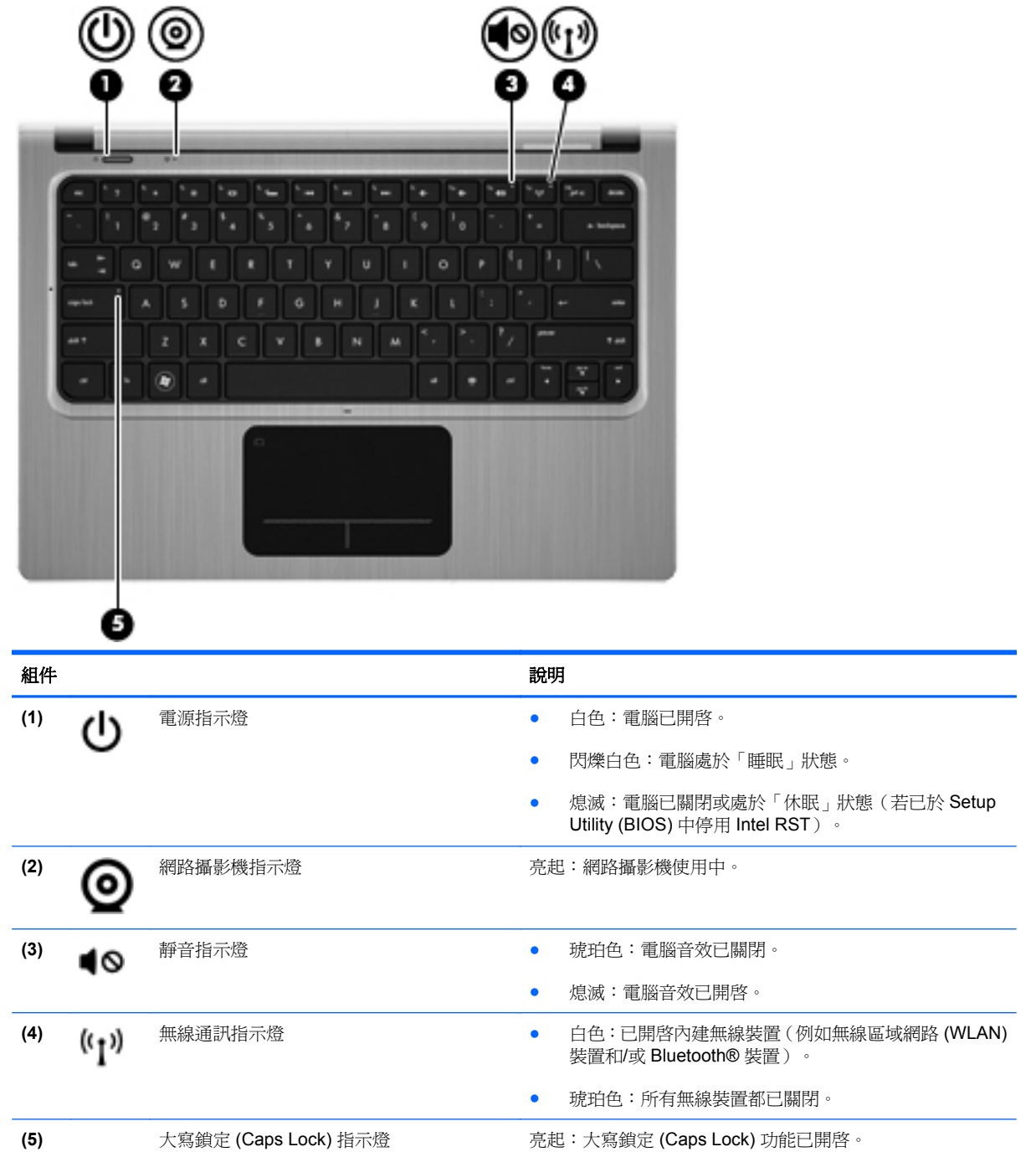

## <span id="page-15-0"></span>按鈕及其他頂部組件

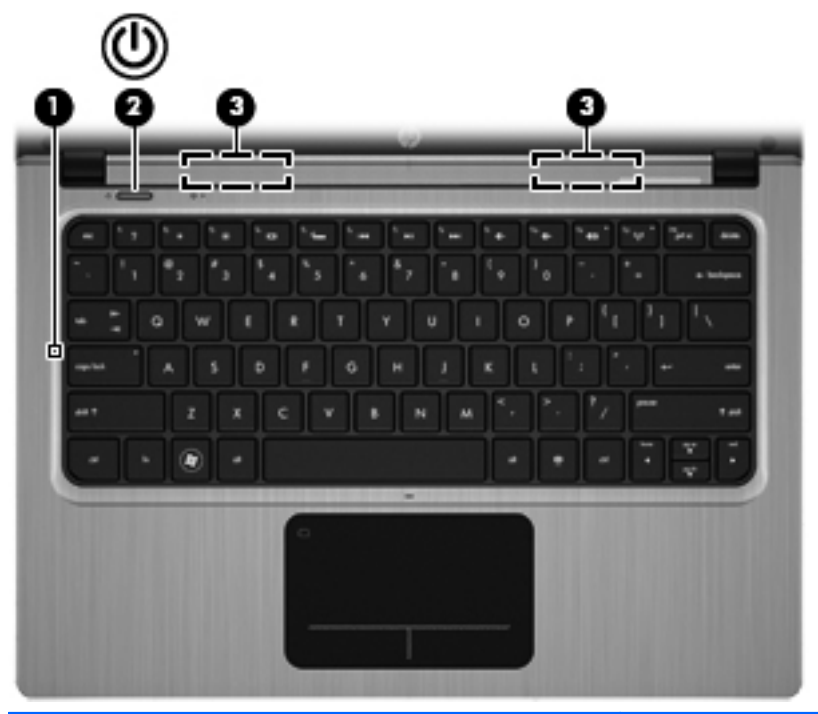

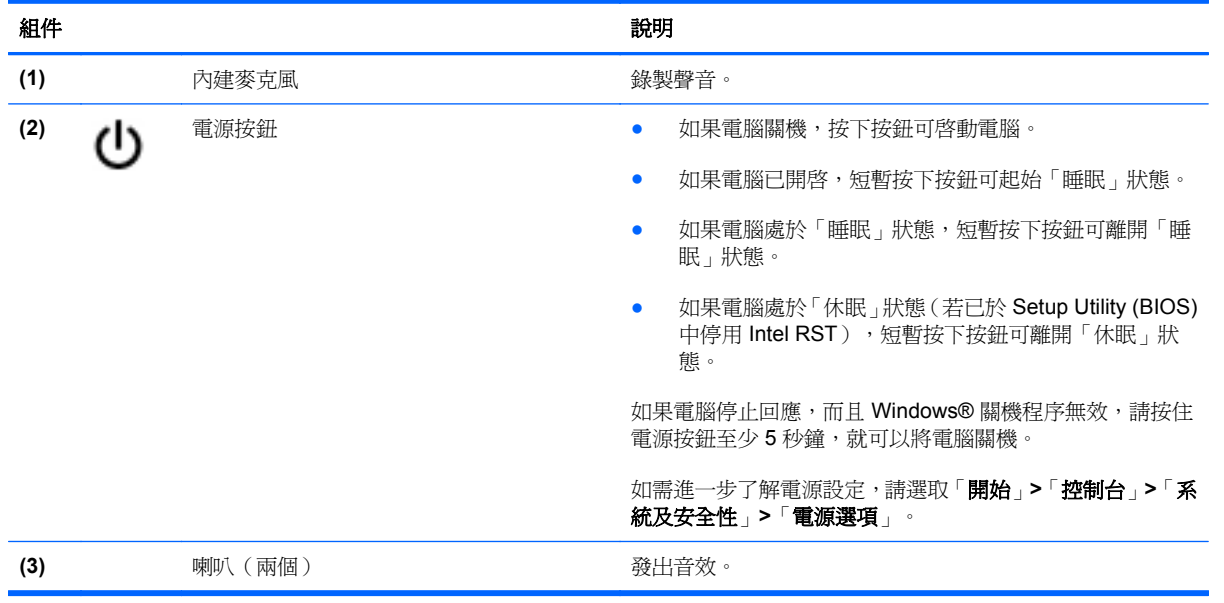

<span id="page-16-0"></span>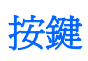

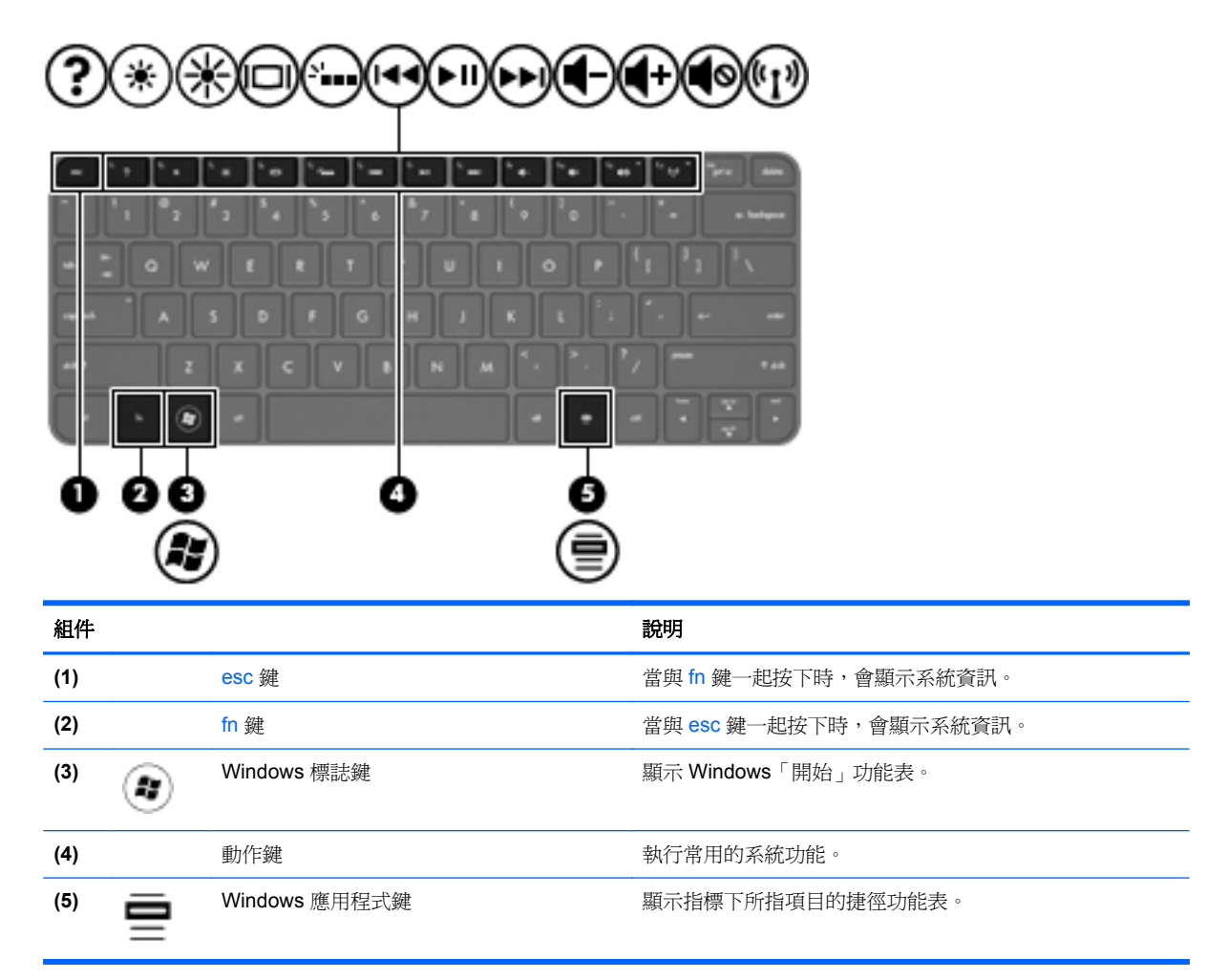

<span id="page-17-0"></span>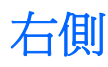

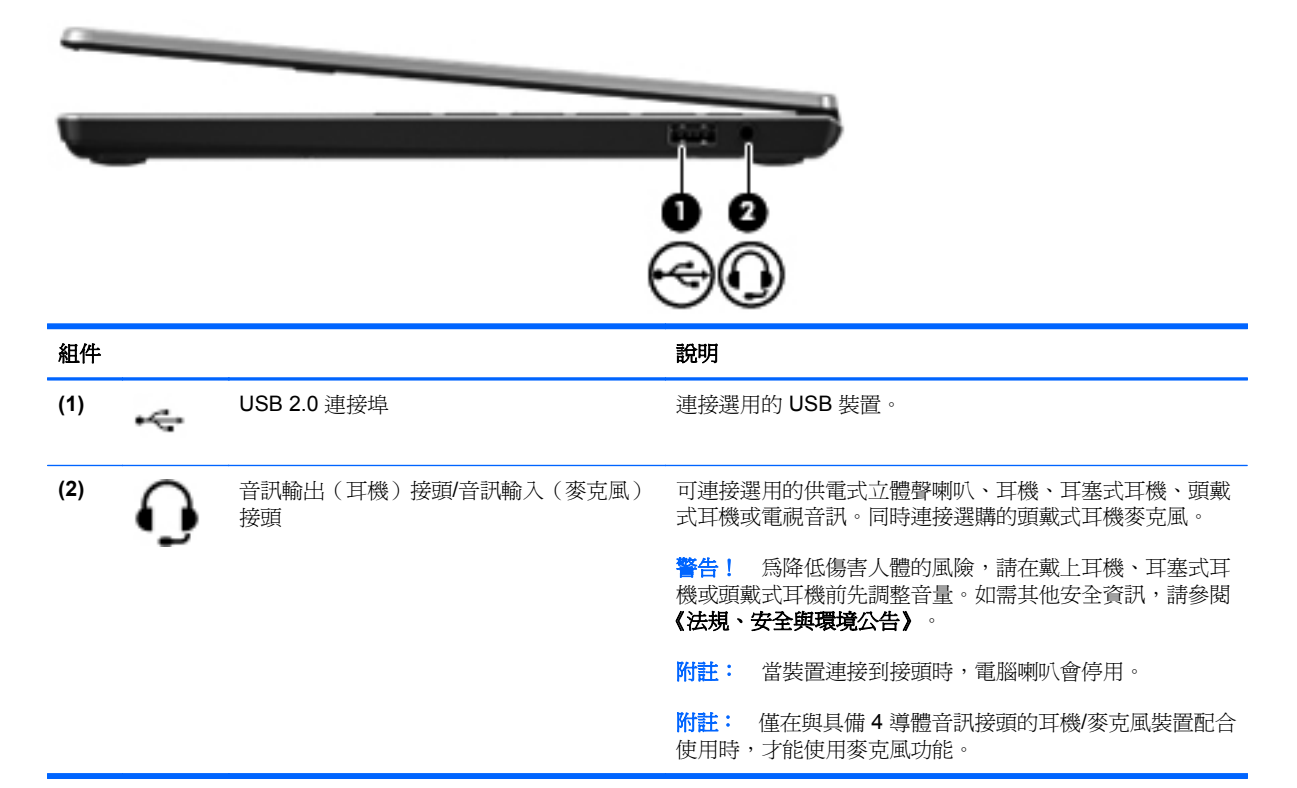

# <span id="page-18-0"></span>左側

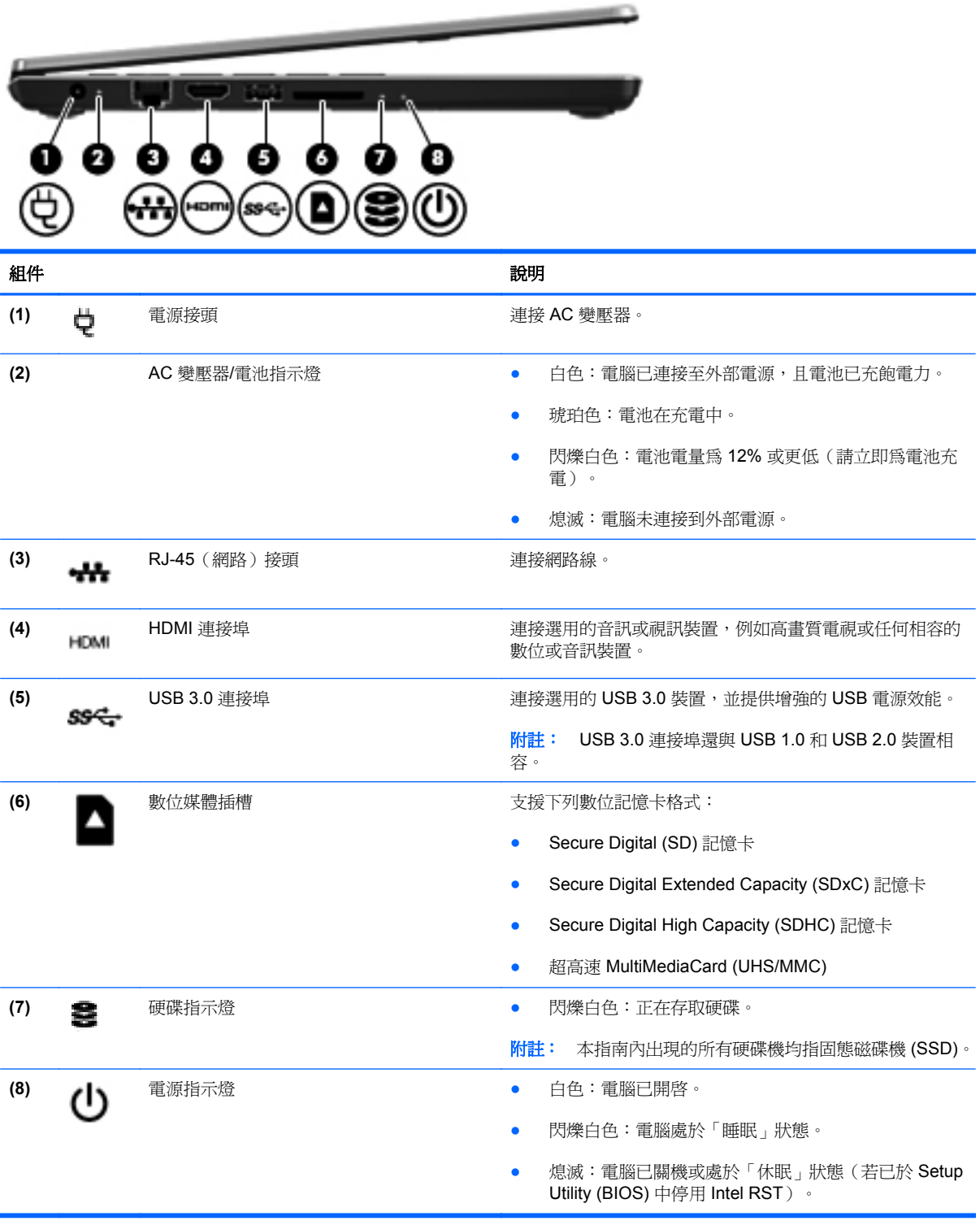

<span id="page-19-0"></span>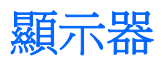

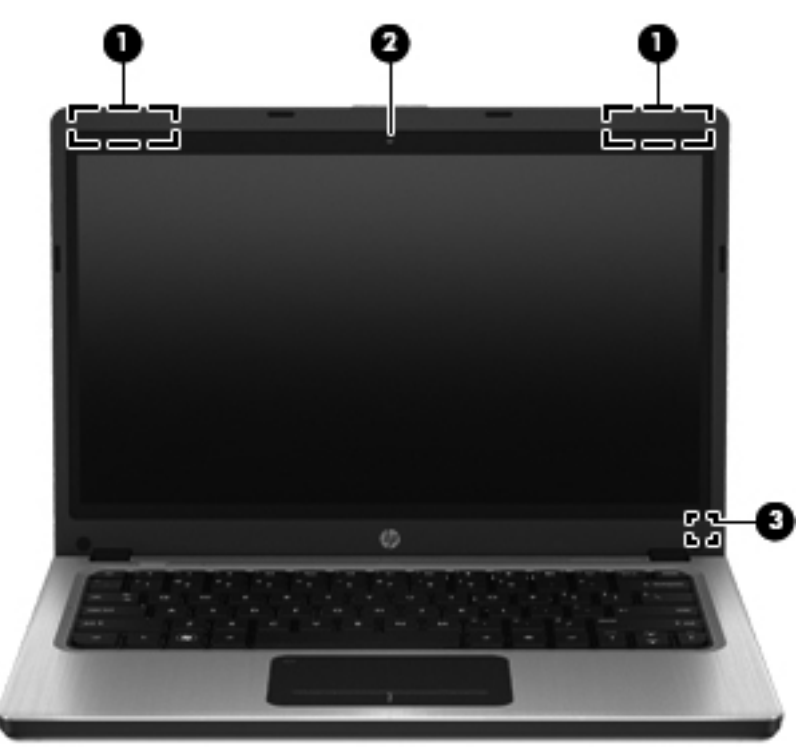

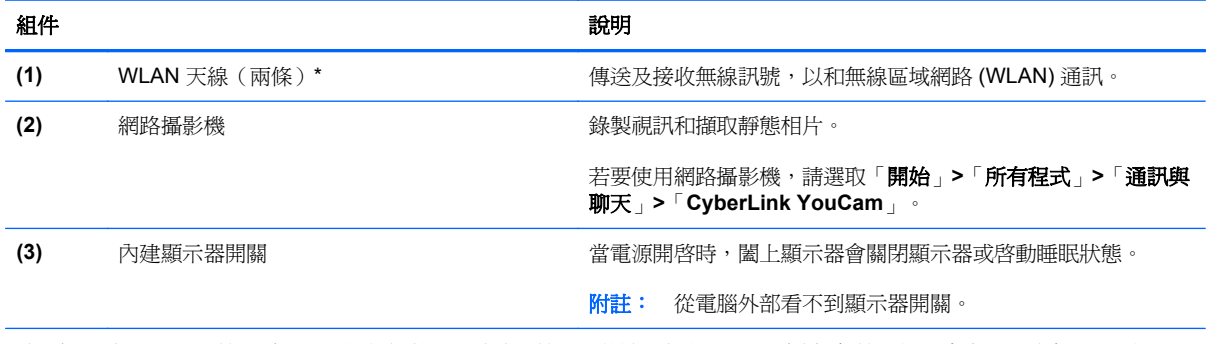

\*從電腦外部看不到天線。爲發揮最佳傳輸效果,請將天線周圍的障礙物移開。若要瞭解無線法規注意事項,請參閱《法規、安 全與環境公告》中適用於您所在國家/地區的部分。您可在「說明及支援」找到這些注意事項。

# <span id="page-20-0"></span>背面

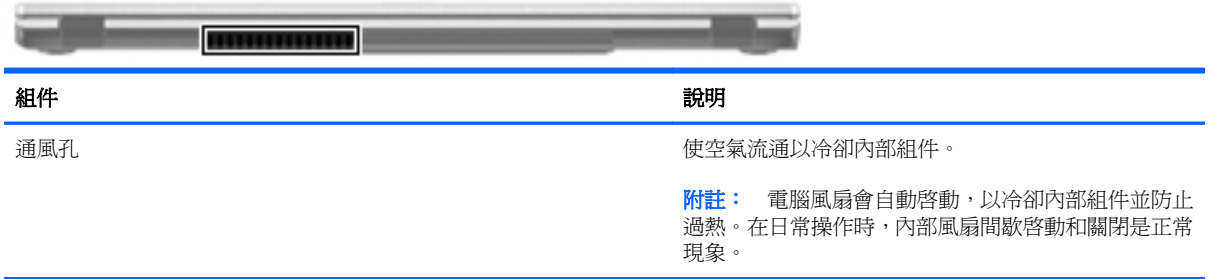

<span id="page-21-0"></span>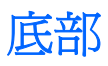

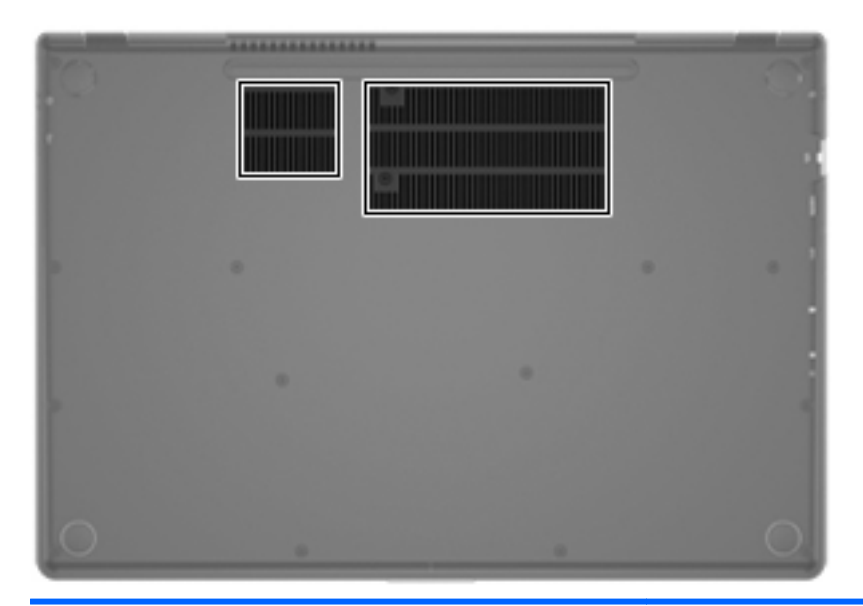

組件 いっきょう しゅうしょう しゅうしょう かいしょう こうしょう 説明

通風孔(兩個) きょうしょう きょうしょう ゆうしょう 使空氣流通以冷卻內部組件。

**附註:** 電腦風扇會自動啓動,以冷卻內部組件並防止過熱。 在日常操作時,內部風扇間歇啟動和關閉是正常現象。

<span id="page-22-0"></span>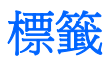

在您疑難排解系統問題,或攜帶電腦在海外旅行時,貼在電腦上的標籤可提供所需的資訊:

● 序號標籤 - 提供以下重要資訊:

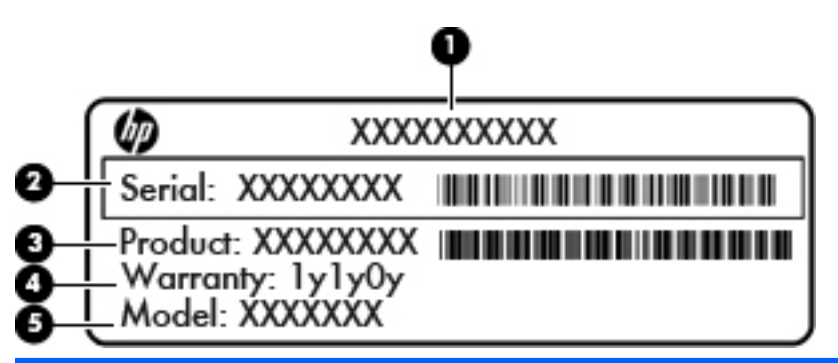

#### 組件

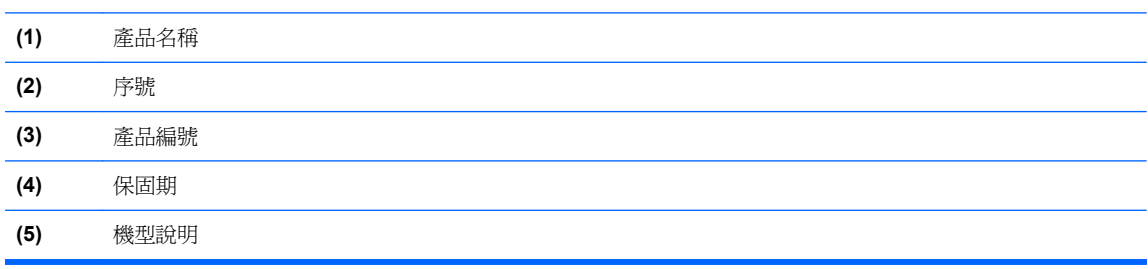

當您連絡客戶支援中心時,請將這些資訊準備妥當。序號標籤貼於電腦底部。

- Microsoft® 真品證明書 包含 Windows 產品金鑰。您需要產品金鑰來更新作業系統或進行疑難 排解。Microsoft 真品證明書貼於電腦底部。
- 法規標籤 提供有關電腦的法規資訊。法規標籤貼於電腦底部。
- 無線憑證標籤(僅限特定機型)— 提供有關選用無線裝置的資訊,以及已核准使用該裝置的國家/ 地區的核准標記。在海外旅行時,您可能會需要這項資訊。如果電腦包含一個或多個無線裝置,則 電腦會隨附一個或多個憑證標籤。無線憑證標籤貼於電腦底部。

# <span id="page-23-0"></span>**3** 網路

您的電腦支援兩種網際網路存取類型:

- 無線 一 請參閱 位於第 15 [頁的建立無線連線](#page-24-0)。
- 有線 一 請參閱 位於第 19 [頁的連線至有線網路。](#page-28-0)
- **学附註:** 您必須先設定網際網路服務,才能連線至網際網路。

## 使用網際網路服務供應商

您必須先建立網際網路服務供應商 (ISP) 帳戶,才可以連線到網際網路。請連絡當地的 ISP 以購買網際 網路服務和數據機。ISP 將會協助您設定數據機,安裝網路纜線以連接無線電腦與數據機,並測試網際 網路服務。

台》附註: 您的 ISP 將會提供一組使用者 ID 與密碼供您存取網際網路。請記錄此資訊,並將其存放在安 全的地方。

下列功能可以協助您設定新的網際網路帳戶,或設定電腦使用現有的帳戶:

- 網際網路服務與產品(僅限特定地區)— 此公用程式可以協助您註冊新的網際網路帳戶,並設定 電腦使用現有的帳戶。若要存取此公用程式,請選取「開始」**>**「所有程式」**>**「線上服務」**>**「連 線」。
- **ISP 提供的圖示(僅限特定地區)** 這些圖示可能會個別顯示在 Windows 桌面上,或是分組到名 為「線上服務」的桌面資料夾中。若要設定新的網際網路帳戶或設定電腦使用現有的帳戶,請按兩 下圖示,然後依照螢幕上的指示進行。
- **Windows** 網際網路連線精靈 此精靈可讓您在以下情況下連線至網際網路:
	- 您已經擁有 ISP 的帳戶。
	- 您沒有網際網路帳戶,且想要從精靈中提供的清單來選取 ISP (所有的國家/地區都無法使用 ISP 供應商清單)。
	- 您選取的是未列出的 ISP,且該 ISP 已提供您有關特定 IP 位址以及 POP3 和 SMTP 設定等 資訊。

若要存取「Windows 網際網路連線精靈」以及使用此精靈的指示,請依序選取「開始」**>**「控制 台」**>**「網路和網際網路」**>**「網路和共用中心」。

**学》附註:** 如果精靈提示您選擇要啓用或停用「Windows 防火牆」,請選擇啓用防火牆。

## <span id="page-24-0"></span>建立無線連線

您的電腦配備有一或多個下列無線裝置:

- 無線區域網路 (WLAN) 裝置
- Bluetooth® 裝置

如需無線技術的更多資訊,請參閱「說明及支援」中所提供的資訊和網站連結。

### 識別無線及網路狀態圖示

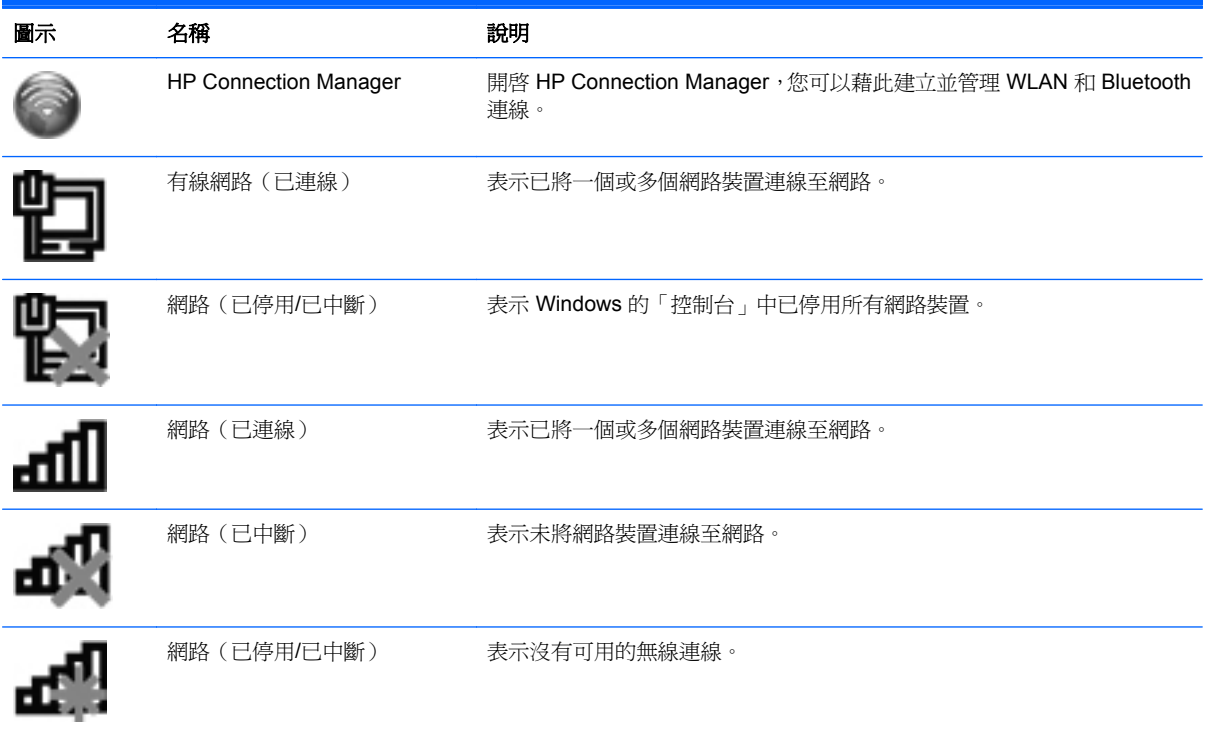

### <span id="page-25-0"></span>開啟或關閉無線裝置

您可以使用無線通訊按鍵或 HP Connection Manager(僅限特定機型)開啟和關閉無線裝置。如需關於 識別電腦上無線通訊按鍵位置的資訊,請參閱 位於第 26 [頁的使用動作鍵](#page-35-0)。

若要使用 HP Connection Manager 關閉無線裝置:

在工作列最右邊之通知區域中的「HP Connection Manager」圖示上,按一下滑鼠右鍵,然後按一 下所需裝置旁的電源按鈕。

– 或 –

選取「開始」**>**「所有程式」**>**「**HP** 說明及支援」**>**「**HP Connection Manager**」,然後按一下所 需裝置旁邊的電源按鈕。

#### 使用 **HP Connection Manager**

HP Connection Manager 提供一個管理無線裝置的中央位置。您可以使用 HP Connection Manager 管 理下列裝置:

- 無線區域網路 (WLAN)/Wi-Fi
- Bluetooth<sup>®</sup>

HP Connection Manager 提供連線狀態和電源狀態的相關資訊及通知。在工作列最右邊的通知區域中 會提供狀態資訊及通知。

若要開啟 HP Connection Manager:

▲ 在工作列最右邊的通知區域中,按一下「HP Connection Manager」圖示。

– 或 –

#### 選取「開始」**>**「所有程式」**>**「**HP** 說明及支援」**>**「**HP Connection Manager**」。

如需詳細資訊,請參閱 HP Connection Manager 軟體說明。

#### 使用作業系統控制項

藉由「網路和共用中心」,您可以設定連線或網路、連線至網路、管理無線網路以及診斷並修復網路問 題。

若要使用作業系統控制項:

▲ 選取「開始」**>**「控制台」**>**「網路和網際網路」**>**「網路和共用中心」。

如需詳細資訊,請選取「開始」**>**「說明及支援」。

### 使用 **WLAN**

無線連線可將電腦連接至 Wi-Fi 網路或 WLAN。WLAN 由透過無線路由器或無線存取點連接的其他電 腦及配件構成。

### <span id="page-26-0"></span>連線至現有的 **WLAN**

若要連線到現有的 WLAN:

- 1. 確認 WLAN 裝置已開啓。 (請參閱 位於第 16 頁的開啓或關閉無線裝置。)
- **2.** 在工作列最右邊的通知區域中,按一下「網路」圖示。
- **3.** 從清單中選取您的 WLAN。
- **4.** 按一下「連線」。

如果網路為啓用安全性的 WLAN,系統會提示您輸入網路安全密碼。輸入密碼,然後按一下「確 定」以完成連線。

**学附註:** 如果未列出任何 WLAN,表示您在無線路由器或存取點的範圍以外。

学附註: 如果您沒有看見要連線的 WLAN,接一下「開啓網路和共用中心」,然後再按一下「設定 **新的連線或網路** - 。選項清單隨即顯示。您可以選擇手動搜尋並連線至網路,或建立新的網路連 線。

連線後,您可以將滑鼠指標移到工作列最右邊通知區域中的網路圖示上方,以確認連線的名稱及狀態。

附註: 功能範圍(無線訊號的傳送距離)取決於 WLAN 執行方式、路由器製造商,以及其他電子裝置 或牆壁和地面等建築障礙所造成的干擾。

### <span id="page-27-0"></span>設定新的 **WLAN** 網路

需要的設備:

- 寬頻數據機(DSL 或者有線寬頻數據機)**(1)** 和向網際網路服務提供者 (ISP) 購買的高速網際網路 服務
- 無線路由器(需另外購買)**(2)**
- 新的無線電腦 **(3)**

附註: 某些數據機具有內建無線路由器。請向您的 ISP 查詢以判斷您擁有的是哪一種數據機。

此圖顯示連線至網際網路的完整 WLAN 網路安裝範例。隨著網路的成長,可將其他無線和有線電腦連接 至網路,以存取網際網路。

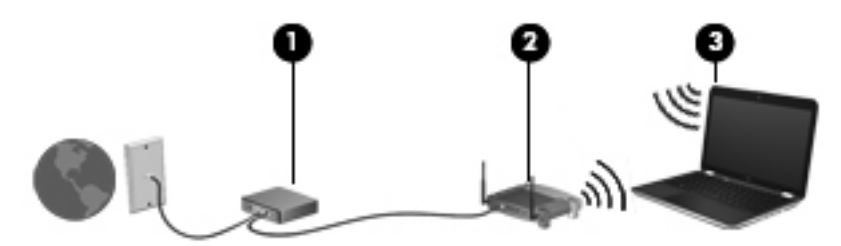

#### 設定無線路由器

如需有關設定 WLAN 的說明,請參閱路由器製造商或 ISP 提供的資訊。

Windows 作業系統也提供工具,可協助您設定新的無線網路。若要使用 Windows 工具來設定網路,請 選取「開始」**>**「控制台」**>**「網路和網際網路」**>**「網路和共用中心」**>**「設定新的連線或網路」**>**「設 定新網路」。然後再依照螢幕上的指示進行。

**[ 2) 附註:** 建議您使用路由器提供的網路線,一開始就將新的無線電腦連接至路由器。當電腦成功連線至 網際網路後,您可以拔下纜線,然後透過無線網路存取網際網路。

#### 保護 **WLAN**

當您設定 WLAN 或存取現有 WLAN 時,請永遠啓用安全性功能以保護您的網路免遭未授權的存取。咖 啡廳與機場等公共區域的 WLAN(無線上網據點)可能不具備任何安全性。如果您擔心在無線上網據點 使用電腦的安全性,請將網路活動僅限於非機密的電子郵件與基本的網際網路瀏覽。

無線廣播訊號會傳送到網路之外,因此其他 WLAN 裝置可以擷取未保護的訊號。您可以採取下列預防措 施以保護 WLAN:

- 防火牆 防火牆會檢查傳送到您網路的資料及資料要求,捨棄任何可疑項目。防火牆有軟體和硬 體兩種類型。有些網路會使用兩種類型的組合。
- 無線加密 您的電腦支援三種加密協定:
	- Wi-Fi 保護存取 (WPA)
	- Wi-Fi 保護存取 II (WPA2)
	- 有線等位私密 (WEP)

<span id="page-28-0"></span> $\frac{dy}{dx}$ 附註: HP 建議您選擇 WPA2,這是三種加密協定中最先進的技術。不建議使用 WEP 加密,因為您 只需稍費一點心思,即可加以破解。

- Wi-Fi 保護存取 (WPA) 與 Wi-Fi 保護存取 II (WPA2) 使用安全性標準對透過網路傳輸的資料進行 加密與解密。WPA 與 WPA2 都會為每個封包動態產生新的金鑰,而且還會為每個電腦網路產生一 組不同的金鑰。為達成此目的:
	- WPA 使用先進加密標準 (AES) 與暫時金鑰完整性協定 (Temporal Key Integrity Protocol, TKIP)
	- WPA2 使用新的 AES 協定「密碼區塊鏈結訊息驗證碼協定」(Cipher Block Chaining Message Authentication Code Protocol, CCMP)。
- 有線等位私密 (WEP) 會在傳輸前先使用 WEP 金鑰將資料加密。其他人如果沒有正確的金鑰,就 無法使用 WLAN。

#### 漫遊到另一個網路

當您將電腦移至另一個 WLAN 的範圍時,Windows 會嘗試連線至該網路。如果嘗試成功,您的電腦會 自動連線到新網路。如果 Windows 無法辨識新的網路,請依照您最初用於連接 WLAN 的相同步驟執 行。

## 使用 **Bluetooth** 無線裝置

Bluetooth 裝置提供短距離的無線通訊,取代傳統用來連結下列電子裝置的實體纜線連接,例如:

- 電腦
- 電話
- 影像處理裝置(相機和印表機)
- 音訊裝置
- 滑鼠

Bluetooth 裝置提供對等式功能,可讓您設定 Bluetooth 裝置的個人區域網路 (PAN)。如需設定與使用 Bluetooth 裝置的詳細資訊,請參閱 Bluetooth 軟體的「說明」。

### **Bluetooth** 及網際網路連線共用 **(ICS)**

HP 不建議將含有 Bluetooth 的電腦設為主機,或是將其當做其他電腦與網際網路連線的閘道。當有兩部 以上的電腦使用 Bluetooth 連線,並啓用其中一部電腦的網際網路連線共用 (ICS) 時,其他電腦可能無 法使用 Bluetooth 網路連線到網際網路。

Bluetooth 的長處是將電腦與無線裝置(包括行動電話、印表機、相機和 PDA)之間傳輸的資訊同步化。 Bluetooth 與 Windows 作業系統的限制是無法同時連接兩部以上的電腦,讓它們透過 Bluetooth 共用網 際網路。

# 連線至有線網路

### 連線至區域網路 **(LAN)**

連接至區域網路 (LAN) 需要 8 接腳、RJ-45 網路線(需另外購買)。如果網路線含有可防止電視或無線 電接收干擾的雜訊抑止迴路 **(1)**,請將纜線有迴路的一端 **(2)** 朝向電腦。

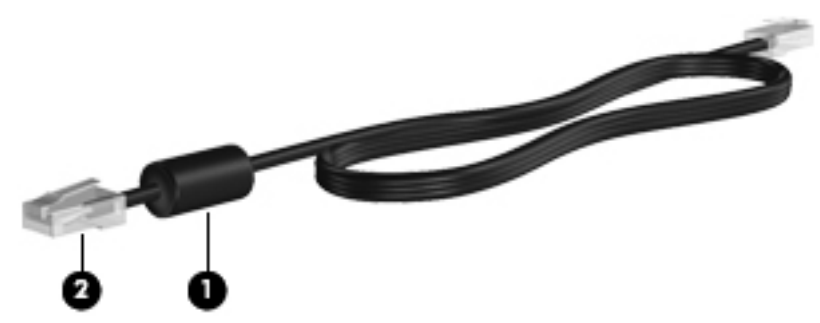

若要連接網路線:

- **1.** 將網路線插入電腦上的網路接頭 **(1)**。
- **2.** 將網路線的另一端插入網路牆上接座 **(2)** 或路由器。

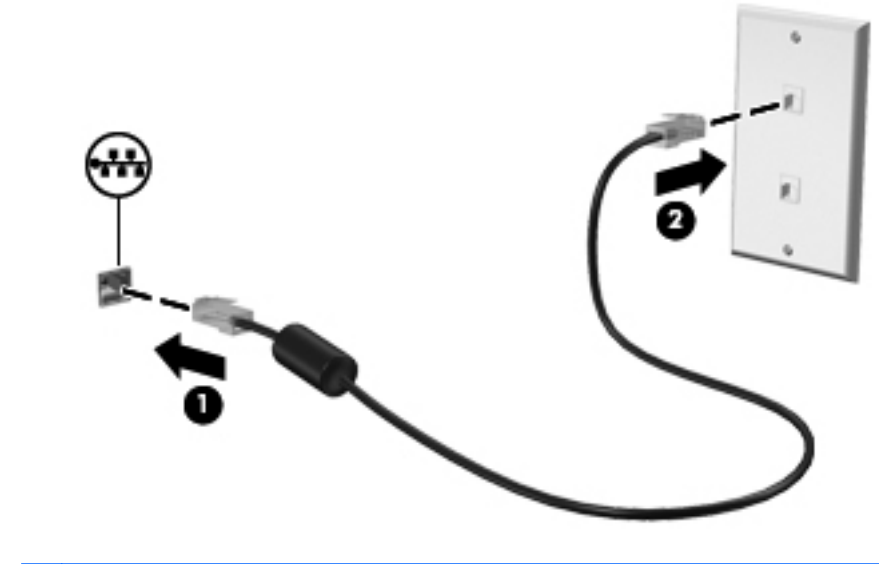

 $\Lambda$ 警告! 為降低觸電、火災或損壞設備的風險,請勿將數據機纜線或電話線插入 RJ-45 (網路)接頭。

# <span id="page-30-0"></span>**4** 指標裝置與鍵盤

# 使用指標裝置

 $\frac{dy}{dx}$ 附註: 除了電腦隨附的指標裝置以外,您也可以使用外接式 USB 滑鼠(需另外購買),方法是將 USB 滑鼠連接到電腦的其中一個 USB 連接埠。

### 設定指標裝置偏好設定

使用 Windows® 中的「滑鼠內容」可自訂指標裝置的設定、按鈕組態、點選速度與指標選項。

若要存取「滑鼠內容」,請選取「開始」**>**「裝置及印表機」。然後,在代表您電腦的項目上按一下滑 鼠右鍵,並選取「滑鼠設定」。

### 使用觸控板

学 附註: 電腦上的觸控板可能會與本節中圖例所示有些許不同。如需有關電腦上觸控板的特定資訊,請 參閱 位於第 4 [頁的瞭解您的電腦。](#page-13-0)

若要移動指標,可按照您希望指標移動的方向在觸控板上將一根手指從一方滑向另一方。使用左、右觸 控板按鈕的方式,與使用外接式滑鼠的左、右按鈕相同。

### <span id="page-31-0"></span>關閉或開啓觸控板

若要開啓或關閉觸控板,請快速點兩下觸控板開啓/關閉按鈕。

第四章: 當觸控板開啓時,觸控板指示燈會熄滅。

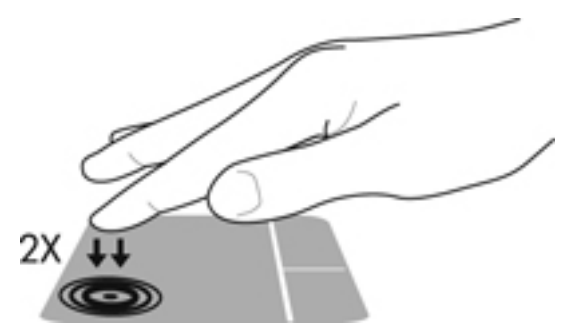

觸控板指示燈和畫面上的顯示圖示會指出觸控板的開啟或關閉狀態。下表顯示並說明觸控板顯示圖示。

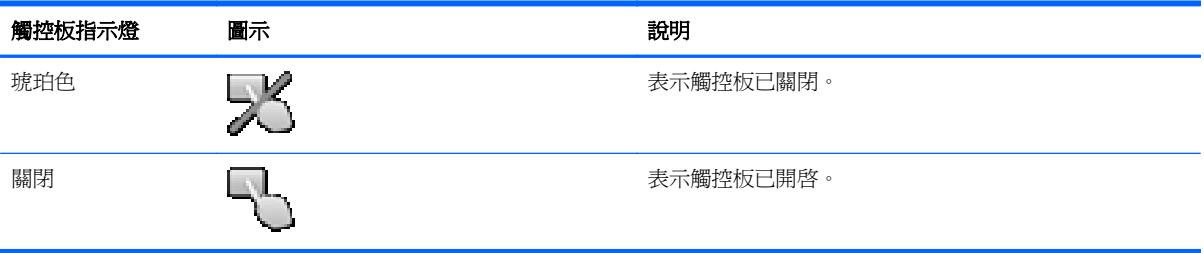

<span id="page-32-0"></span>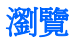

若要移動指標,可按照您希望指標移動的方向在觸控板上將一根手指從一方滑向另一方。

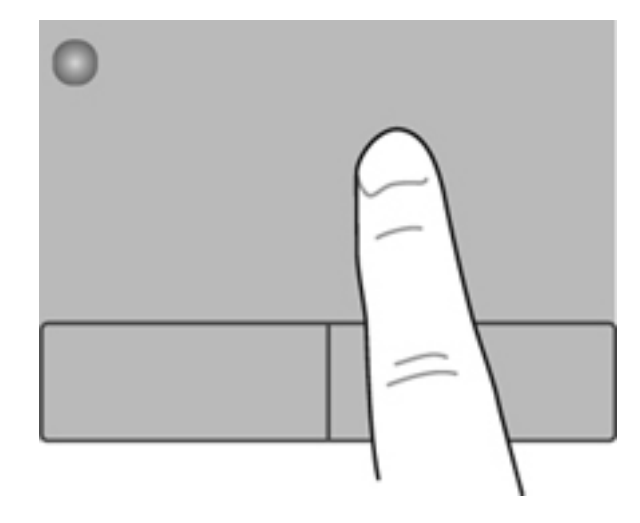

選取

使用左、右觸控板按鈕的方式,與使用外接式滑鼠的左、右按鈕相同。

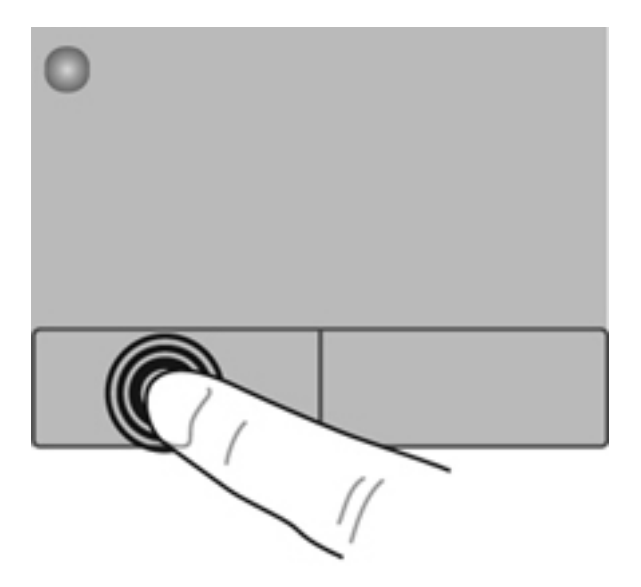

### <span id="page-33-0"></span>使用觸控板的手勢

觸控板支援各種不同的手勢。若要使用觸控板手勢,請將兩根手指同時放在觸控板上。

学 附註: 觸控板手勢並非在所有程式中都支援。

檢視手勢的示範:

- **1.** 選取「開始」**>**「控制台」**>**「硬體和音效」**>**「**Synaptics ClickPad**」。
- 2. 按一下手勢,啓動演示。

若要開啓或關閉手勢:

- **1.** 選取「開始」**>**「控制台」**>**「硬體和音效」**>**「**Synaptics ClickPad**」。
- **2.** 選取您要開啟或關閉之手勢旁的核取方塊。
- **3.** 按一下「套用」,再按一下「確定」。

#### <span id="page-34-0"></span>捲動

捲動對於在頁面或影像上向上、向下或向兩側移動很有用。若要捲動,請將微開的兩根手指放在觸控板 上,再依上、下、左或右等方向在觸控板上拖曳。

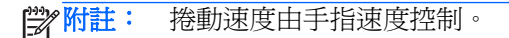

学術註: 出廠時已啓用雙指捲動。

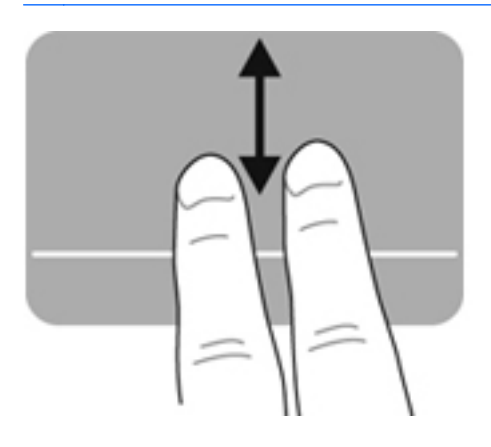

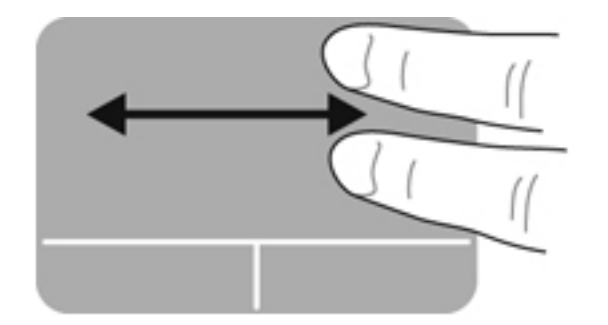

#### 夾捏**/**縮放

夾捏可讓您放大或縮小影像或文字。

- 將併攏的兩根手指放在觸控板上,然後分開手指,如此即可放大物件。
- 將兩根分開的手指放在觸控板上,然後併攏手指,如此即可縮小物件。

学<mark>附註: 出廠時已啓用夾捏/縮放。</mark>

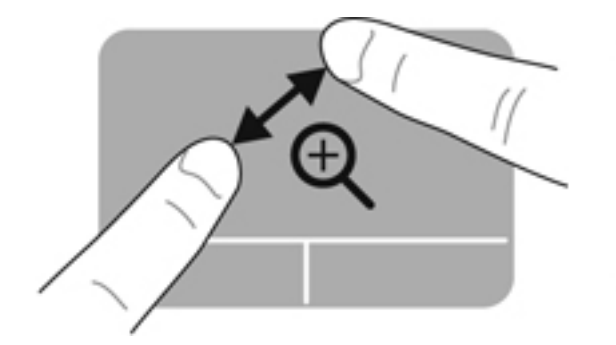

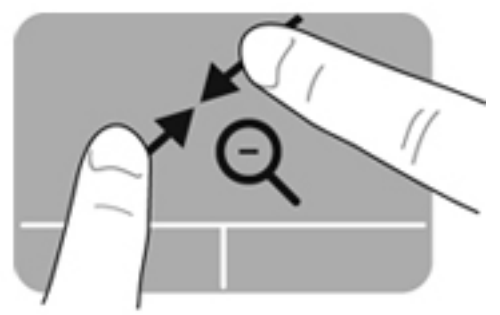

# <span id="page-35-0"></span>使用鍵盤

### 使用動作鍵

動作鍵會執行其被指派的功能。f1 至 f12 鍵中每個鍵上的圖示都說明為該鍵指定的功能。

若要使用動作鍵,按住該按鍵即可。

出廠時已啟用動作鍵功能。您可以停用動作鍵功能並回復為標準設定。使用標準設定時,按下 fn 鍵和其 中一個功能鍵即可啓動指派的功能。如需指示,請參閱 位於第 57 [頁的使用](#page-66-0) Setup Utility (BIOS)。

注意: 在 Setup Utility 中做出變更時應格外小心。變更時出錯會讓電腦無法正常運作。

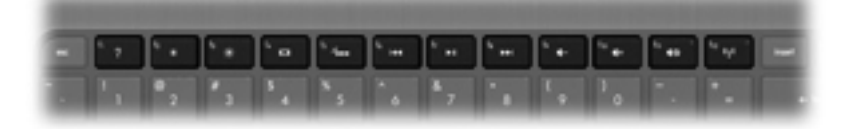

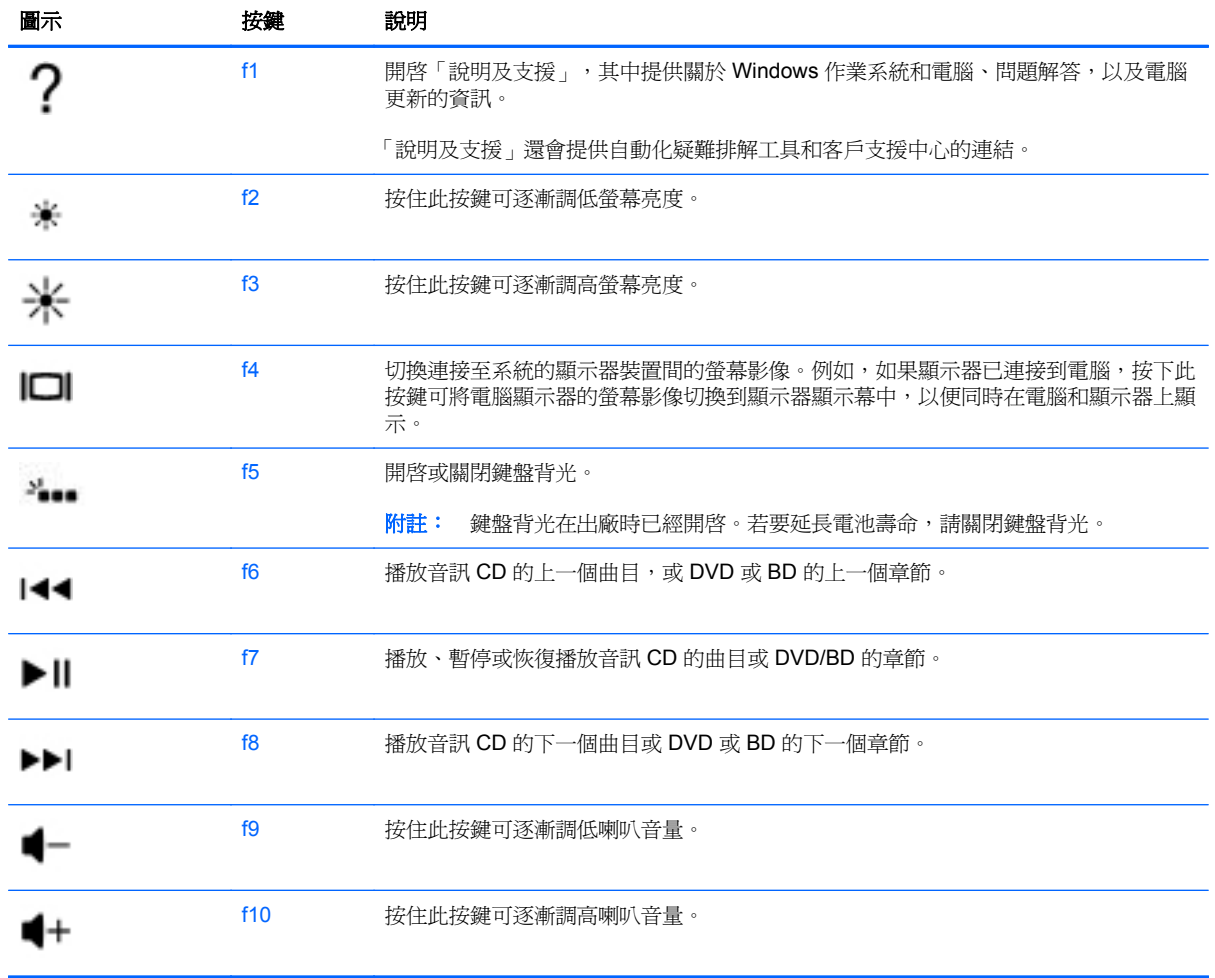
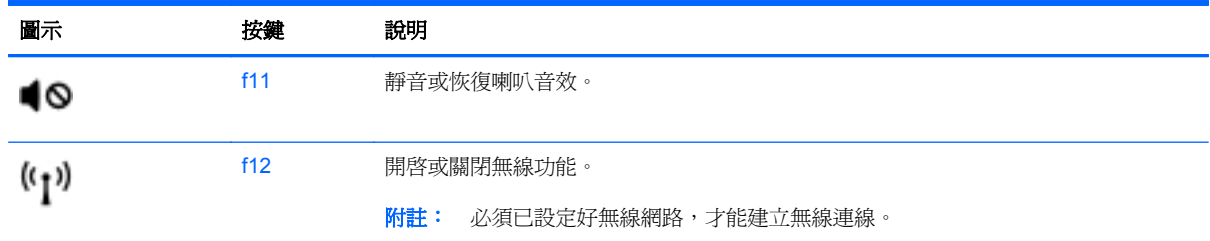

### 使用快速鍵

快速鍵是 fn 鍵搭配 esc 鍵的組合。

若要使用快速鍵:

**▲** 短暫按下 fn 鍵,再短暫按下快速鍵組合的第二個鍵。

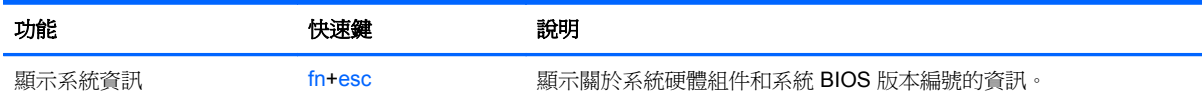

# **5** 多媒體和其他功能

您的電腦包括以下內容:

- 兩個內建喇叭
- 一個內建麥克風
- 內建網路攝影機
- 預先安裝的多媒體軟體
- 多媒體按鍵

# 使用媒體活動控制項

您的電腦具有媒體動作鍵,可讓您播放、暫停、快轉或倒轉媒體檔案。如需您電腦上媒體活動控制項的 詳細資訊,請參閱位於第26[頁的使用動作鍵](#page-35-0)。

# 音訊

您的電腦提供各種與音訊有關的功能:

- 播放音樂。
- 錄製音效。
- 從網際網路下載音樂。
- 建立多媒體簡報。
- 使用即時傳訊程式傳輸音效和影像。
- 串流廣播節目。
- 使用選用的外接式光碟機(需另外購買)製作(燒錄)音訊 CD。

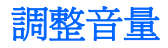

您可以使用音量鍵調整音量。如需詳細資訊,請參閱 位於第 26 [頁的使用動作鍵](#page-35-0)。

△ 警告! 為降低傷害人體的風險,請在戴上耳機、耳塞式耳機或頭戴式耳機前先調整音量。如需其他安 全資訊,請參閱《法規、安全與環境公告》。

第附註: 也可以透過作業系統和某些程式控制音量。

### 檢查電腦的音訊功能

**学》附註: 錄音時為獲得最佳效果,請直接對著麥克風說話,並在沒有背景雜音的場所錄製聲音。** 

若要檢查電腦的音訊功能,請執行下列步驟:

- **1.** 選取「開始」**>**「控制台」**>**「硬體和音效」**>**「音效」。
- 2. 當「聲音」視窗開啓時,按一下「音效」標籤。在「程式事件」底下,選取任一聲音事件(例如嗶 鲜或警示音),然後按一下「測試」按鈕。

您應該會由喇叭或連接的耳機聽到聲音。

若要檢杳電腦的錄製功能,請執行下列步驟:

- **1.** 選取「開始」**>**「所有程式」**>**「附屬應用程式」**>**「錄音機」。
- 2. 按一下「**開始錄音**」,然後對著麥克風說話。將檔案儲存在您桌面上。
- **3.** 開啟多媒體程式並播放聲音。

若要確認或變更您電腦的音訊設定,請選取「開始」**>**「控制台」**>**「硬體和音效」**>**「音效」。

# **Intel Wireless Display**(僅限特定機型)

Intel® Wireless Display 可讓您在電視上透過無線方式分享電腦內容。若要體驗無線顯示,需要無線協 力廠商電視轉接器(需另外購買)。Intel Wireless Display 不會播放宣稱有輸出保護的內容,例如 Blu-ray 光碟。如需使用無線介面卡的相關詳細資料,請參閱裝置製造商的指示。

**学 附註:** 請確定電腦上啓用無線後,再使用無線顯示。

**学附註:** Intel Wireless Display 不支援在外接顯示裝置上播放 3D 影像內容。

### 網路攝影機

電腦螢幕上方有內建網路攝影機。透過預先安裝的軟體,您便可以使用網路攝影機來拍攝相片或錄製視 訊。您可以預覽及儲存拍攝的相片或錄製的視訊。

網路攝影機軟體可讓您體驗下列功能:

- 擷取與分享視訊
- 使用即時傳訊軟體處理視訊串流
- 拍攝靜止相片

若要存取網路攝影機,請選取「開始」**>**「所有程式」**>**「通訊與聊天」**>**「**CyberLink YouCam**」。 如需使用網路攝影機的詳細資訊,請選取「開始」**>**「說明及支援」。

### **HDMI**

HDMI (高書質多媒體介面) 連接埠可將電腦連接至選用的音訊或視訊裝置(例如高書質電視), 接至任何相容的數位或音訊組件。

附註: 若要透過 HDMI 連接埠傳輸視訊和/或音訊訊號,您需要 HDMI 纜線(需另外購買)。

可以將一個 HDMI 裝置連接至電腦的 HDMI 連接埠。電腦螢幕上顯示的資訊,可以同時顯示在 HDMI 裝 置上。

**1.** 將 HDMI 纜線的一端連接到電腦上的 HDMI 埠。

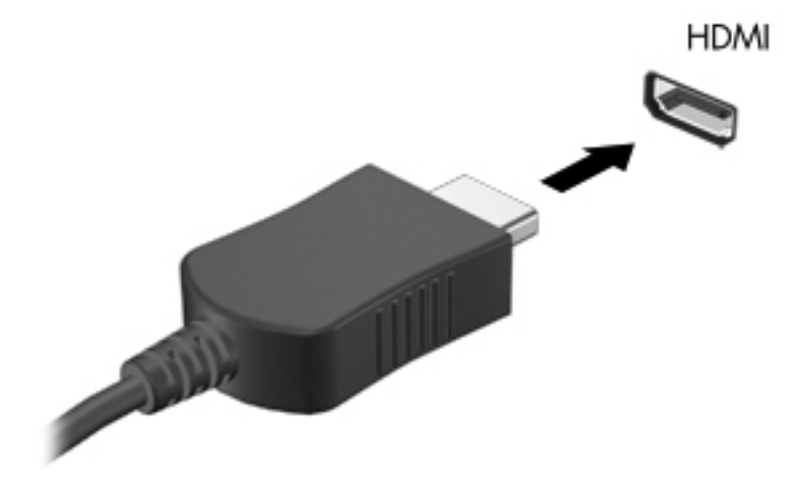

**2.** 將纜線的另一端連接到視訊裝置。此後如需其他資訊,請參閱該裝置製造商的指示。

### 設定 **HDMI** 的音訊

若要設定 HDMI 音訊,請先將音訊或視訊裝置(例如高畫質電視)連接到電腦的 HDMI 埠。然後設定預 設的音訊播放裝置,如下所示:

- 1. 在工作列最右側的通知區中,以滑鼠右鍵按一下「**喇叭**」圖示,然後按「**播放裝置**」。
- **2.** 在「播放」標籤上,按一下「數位輸出」或「數位輸出裝置 **(HDMI)**」。
- 3. 按一下「設爲預設值」,然後按一下「確定」。

若要讓電腦喇叭恢復音訊,請遵循下列步驟進行:

- 1. 在工作列最右側的通知區中,以滑鼠右鍵按一下「**喇叭**」圖示,然後按「**播放裝置**」。
- **2.** 在「播放」標籤上,按一下「喇叭」。
- 3. 按一下「設為預設值」,然後按一下「確定」。

# **6** 管理電源

您的電腦可使用電池電力或外部 AC 電源運作。如果電腦僅使用電池電力,且沒有 AC 電源可以為電池 充電,必須監視並節省電池電量。您的電腦支援電源計劃,可用於管理電腦的電源使用及節省方式。您 可籍此平衡電腦效能及電力節省。

**『 演重要: 請勿嘗試更換電腦電池,此類電池在出廠時即已安裝。** 

您的電腦內置可充電電池,只能由授權服務提供者進行更換。若要監視電池的狀態,或者如果電池無法 再保持電力,請執行「說明及支援」中的「電池檢查」。如果「電池檢查」表示應更換電池,則請連絡 客戶支援中心。

# 起始睡眠或休眠

Microsoft® Windows® 具有兩個省電狀態,即睡眠和休眠。

附註: Intel Rapid Start Technology (RST) 在出廠時已啟用。Intel RST 只允許使用者選擇睡眠狀態 (除非已於 Setup Utility (BIOS) 中停用 RST) 。但是,當使用電池電力或外部電源而電腦有一段時間沒 有使用時,或是電池電力嚴重不足時,就會起始休眠狀態。

處於睡眠狀態時,電腦會關閉熒幕,並把您的工作儲存至記憶體。如此一來,結束睡眠狀態比結束休眠 狀態要快許多。如果電腦長時間處於「睡眠」狀態,或者在「睡眠」狀態時電池出現電力嚴重不足的情 形,電腦就會啟動「休眠」。

處於休眠狀態時(已於 Setup Utility (BIOS) 中停用 Intel RST), 雷腦會把您的工作儲存至硬碟上的休 眠檔案,然後關機。

△ 注意: 爲了減小可能出現的音訊和視訊效能降低、無法播放音訊或視訊、或者遺失資訊的風險,在使 用選用的外接式光碟機(另購)讀取或寫入光碟時,以及在讀取或寫入外接式媒體卡時,請勿起始睡眠 狀態(或休眠狀態,如果 RST 已停用)。

**[2) 附註:** 當電腦處於睡眠或休眠狀態時,您無法啓動任何網路連接,或執行任何電腦功能。

### 起始和結束睡眠

系統在出廠時已設定:在使用電池電源或外部電源時,如果電腦在一段時間內沒有使用,就會啓動睡眠 狀態。

您可使用 Windows「控制台」中的「電源選項」,變更電源設定和逾時。

當電腦的電源開啓時,您可以利用下列任何一種方式起始睡眠:

- 短暫按一下電源按鈕。
- 關閉顯示器。
- 選取「**開始**」, 按一下「關機」按鈕旁邊的箭頭, 然後按一下「**睡眠**」。

若要結束睡眠狀態:

- 短暫按一下電源按鈕。
- 如果顯示器是闔上的,可將它打開。
- 按下鍵盤按鍵。
- 點選或輕拂觸控板。

當電腦結束睡眠狀態時,電源指示燈會亮起,而且電腦會恢復到您停止工作前的畫面。

**[ ) Hotal :** 如果您已經設定在喚醒時需要輸入密碼,則必須輸入 Windows 密碼,電腦才會恢復畫面。

#### 起始和結束休眠

Intel Rapid Start Technology (RST) 在出廠時已啓用。Intel RST 只允許使用者選擇睡眠狀態(除非已於 Setup Utility (BIOS) 中停用 RST) 。但是, 當使用電池電力或外部電源而電腦有一段時間沒有使用時, 或是電池電力嚴重不足時,就會起始休眠狀態。

可以在 Windows 的「控制台」中變更電源設定和逾時。

若要起始休眠(如果 RST 已停用),請選取「**開始」**,按一下「關機」按鈕旁邊的方向鍵,然後按一 下「休眠」。

若要結束休眠狀態,請短暫按下電源按鈕。

電源指示燈會亮起,會重新顯示停止時的工作。

 $\frac{\mathbf{P}}{\mathbf{Z}}$ 附註: 如果您已經設定在喚醒時需要輸入密碼,則必須輸入 Windows 密碼,工作才會重新顯示在螢 幕上。

#### 設定喚醒時使用密碼保護

若要設定電腦在結束睡眠或休眠時提示輸入密碼,請依照下列步驟執行:

- **1.** 選取「開始」**>**「控制台」**>**「系統及安全性」**>**「電源選項」。
- 2. 在左側窗格內,按一下「喚醒時需要密碼」。
- **3.** 按一下「變更目前無法使用的設定」。
- **4.** 按一下「需要密碼(建議選項)」。

**5.** 按一下「儲存變更」。

### 使用電源計量器

電源計量器位於工作列最右側的通知區域中。藉由電源計量器,您可以快速存取電源設定,並檢視剩餘 的電池電量。

- 如果要顯示剩餘電池電量的百分比和目前的電源計劃,請將指標移到電源計量器圖示上。
- 若要存取「電源選項」或變更電源計劃,請按一下電源計量器圖示,然後從清單中選取項目。

不同的電源計量器圖示表示電腦是由電池供電,還是由外部電源供電。電池到達電力不足或嚴重不足程 度時,圖示也會顯示訊息。

第7附註: 如果需要建立使用者帳戶密碼或變更目前的使用者帳戶密碼,請按一下「建立或變更您的 使用者帳戶密碼 , , 然後依照書面上的指示繼續執行。如果不需要建立或變更使用者帳戶密碼, 請 前往步驟 5。

# 選擇電源計劃

電源計劃可用於管理電腦的電源使用方式,協助您節省電力並取得最佳效能。 其中提供下列電源計劃:

- **HP** 建議 自動平衡效能與能源消耗。
- 省電 降低系統效能及熒幕亮度以省電。
- 高效能 有利於提升效能, 但可能使用較多能源。

您亦可建立自己的電源計劃,並根據您使用電腦的習慣進行自訂。

透過 HP Power Manager (僅限特定機型)或 Windows 控制台,您可以選擇電源計劃或建立自己的計 劃。

若要啟動 HP Power Manager,請選取「開始」**>**「控制台」**>**「硬體和音效」**>**「**HP Power Manager**」。

若要存取控制台的「電源選項」,請選取「開始」**>**「控制台」**>**「系統及安全性」**>**「電源選項」,然 後從清單中選取一個電源計劃。

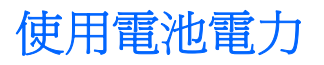

當電腦安裝了已充電電池,而且未連接外部電源時,電腦會使用電池的電源工作。若電腦安裝了已充電 電池且 AC 變壓器已中斷與電腦的連接,電腦將自動切換至電池電力並降低顯示器亮度以節省電力。當 電腦關閉且拔下外部電源時,電腦中的電池會緩慢放電。

電腦電池的壽命長短不同,會因爲電源管理的設定、電腦執行的程式、顯示器的亮度、連接電腦的外接 式裝置和其他因素而有變化。

### 尋找電池資訊

「說明及支援」提供有關電池的下列工具和資訊:

- 「說明及支援」中的「電池檢查」工具用於測試電池效能
- 提供有關電池校正、電源管理和妥善維護與存放方式的資訊,將電池壽命延長到最極限
- 關於電池的類型、規格、生命週期和容量的資訊

若要存取電池資訊,請選取「開始」**>**「說明及支援」**>**「學習」**>**「電源計劃:常見問題集」。

#### 節省電池電源

節省電池電力、延長電池壽命的秘訣:

- 降低顯示器亮度。
- 選取「電源選項」中的「省電模式」設定。
- 不使用無線時,關閉無線。
- 如果外接式裝置未連接至外部電源,在不使用時請中斷與電腦的連接。例如連接至 USB 連接埠的 外接式硬碟。
- 停止、停用或取出未使用的外接式媒體卡。
- 離開工作之前,起始睡眠或休眠狀態(若 Intel RST 已於 Setup Utility (BIOS) 中停用),或關閉電 腦。

### 識別低電池電力

如果電池是電腦唯一的電力來源,且電池電力不足或嚴重不足時,會出現以下行爲:

- AC 變壓器/電池指示燈表示電池已達到電量不足或嚴重不足狀態。
- 或 –
- 通知區域的電源計量器圖示會顯示電池電力過低或嚴重不足的通知。

**学》附註:** 如需電源計量器的其他資訊,請參閱「使用電源計量器」章節。

電腦對於電池到達嚴重電力不足時,會採取下列的動作:

**学 附註:** Intel Rapid Start Technology (RST) 在出廠時已啓用。Intel RST 只允許使用者選擇睡眠狀態 (除非已於 Setup Utility (BIOS) 中停用 RST)。但是,當使用電池電力或外部電源而電腦有一段時間沒 有使用時,或是電池電力嚴重不足時,就會起始休眠狀態。

- 如果已啓用「休眠」,而且電腦已啓動或處在「睡眠」狀態,則電腦會起始「休眠」。
- 如果停用「休眠」,而且電腦已啓動或處在「睡眠」狀態,電腦就會短暫維持睡眠狀態,然後關 機,而任何未儲存工作都將會遺失。

### 解決電池電力不足的方法

#### 可以使用外部電源時,解決電池電力不足的方法

- 連接 AC 變壓器。
- 連接選用的銜接座或擴充裝置。
- 連接選用的電源變壓器 (作為配件購買自 HP)。

#### 當沒有電源可以使用時,解決電池電力不足的方法

● 起始休眠。

**学附註:** Intel Rapid Start Technology (RST) 在出廠時已啓用。Intel RST 只允許使用者選擇睡眠 狀態 ( 除非已於 Setup Utility (BIOS) 中停用 RST ) 。但是,當使用電池電力或外部電源而電腦有 一段時間沒有使用時,或是電池電力嚴重不足時,就會起始休眠狀態。

● 儲存您的工作,然後將電腦關機。

#### 當電腦無法結束休眠時,解決低電池電力的方法

**学 附註:** Intel Rapid Start Technology (RST) 在出廠時已啓用。Intel RST 只允許使用者選擇睡眠狀態 (除非已於 Setup Utility (BIOS) 中停用 RST) 。但是, 當使用電池電力或外部電源而電腦有一段時間沒 有使用時,或是電池電力嚴重不足時,就會起始休眠狀態。

當電腦缺少足夠的電力結束休眠時,請依照下列這些步驟進行:

- **1.** 將 AC 變壓器連接到電腦以及外部電源。
- **2.** 按下電源按鈕以結束休眠。

### 使用外部 **AC** 電源

如需連接至 AC 電源的資訊,請參閱電腦包裝盒中的《設定指示》海報。

當電腦透過核准使用的 AC 變壓器或選用的銜接座/攜充裝置連接至外部 AC 電源時,雷腦不使用電池電 力。

警告! 若要減少潛在的安全性問題,請只使用電腦隨附的 AC 變壓器、由 HP 提供的替代 AC 變壓器 或者購自 HP 的相容 AC 變壓器。

在下列任何一種狀況下,將電腦連接到外部 AC 電源:

#### 警告! 請勿在飛機上替電腦的電池充電。

- 充電或校正電池時
- 安裝或修改系統軟體時
- 透過選用的外接式光碟機(另購)將資訊寫入光碟時
- 執行備份或復原時

當您將電腦連接到外部 AC 電源時:

- 電池開始充電。
- 顯示器亮度增加。
- 通知區域的電腦計量器圖示變更外觀。

當您中斷外部 AC 電源連線時,會發生下列事件:

- 電腦切換成使用電池電力。
- 顯示器亮度會自動降低,以節省電池電力。

#### **AC** 變壓器疑難排解

將電腦連接至 AC 電源時,如果出現下列任何症狀,請連絡客戶支援中心:

- 電腦無法開啟。
- 顯示器無法開啟。
- 電源指示燈熄滅。

若要測試 AC 變壓器:

- **1.** 將電腦關機。
- **2.** 先將 AC 變壓器連接到電腦,再將它連接至 AC 插座。
- **3.** 開啟電腦。
	- 如果電源指示燈亮起,則表示 AC 變壓器運作正常。
	- 如果電源指示燈仍然保持熄滅,請檢查 AC 變壓器與電腦的連線以及 AC 變壓器與 AC 插座的 連線,以確定已連接妥當。
	- 如果已連接妥當,但電源指示燈仍然保持熄滅,即表示 AC 變壓器沒有在運作,您應該加以更 換。

請連絡客戶支援中心,以獲悉有關取得替換 AC 電源變壓器的詳細資訊。

# **HP CoolSense**

HP CoolSense <sub>全國</sub>會自動偵測您的電腦是否正處於非靜止的位置,並調整效能和風扇的設定,讓

電腦的表面溫度保持在最佳的舒適度。

當 HP CoolSense 關閉時,不會偵測電腦的位置,並且效能和風扇選項保留原廠設定。因此,電腦的表 面溫度可能會高於 HP CoolSense 開啟時的溫度。

若要關閉或開啓 CoolSense,請依照下列步驟進行:

- **1.** 選取「開始」**>**「控制台」**>**「硬體和音效」**>**「**HP CoolSense**」。
- **2.** 選取「開啟 **(On)**」或「關閉 **(Off)**」。

## 更新軟體內容

當電腦處於「睡眠」狀態時, Intel® Smart Connect Technology 會讓電腦定期結束「睡眠」狀態。隨 後, Smart Connect 會更新某些已開啓應用程式的內容,並重新起始睡眠。因此,一結束「睡眠」狀態, 便可立即開始工作。無須等待更新下載和安裝完成。

▲ 若要開啟 Intel Smart Connect 以停用此功能或手動調整設定,請選取「開始」**>**「所有程式」**>** 「**Intel**」**>**「**Intel Smart Connect Technology**」。

若需其他資訊及受支援應用程式的清單,請參閱軟體說明。

# 電腦關機

入注意: 當電腦關機時,未儲存的資訊會遺失。

「關機」指令會關閉所有開啓的程式(包括作業系統),然後關閉顯示器和電腦。 在發生下列任何一種狀況時,將電腦關機:

- 當您要連接未連接至 USB 或視訊連接埠的外接式硬體裝置時
- 電腦長時間不使用且不連接外部電源時

雖然您可以使用電源按鈕關閉電腦,但是建議您使用 Windows 關機指令:

第一<mark>附註:</mark>如果電腦處於睡眠狀態或休眠狀態,您必須先結束睡眠或休眠,然後才能關機。

- **1.** 儲存您的工作並關閉所有開啟的程式。
- **2.** 請選取「開始」**>**「關機」。

如果電腦沒有回應,且您無法使用前述的關機程序,請按照下列緊急程序順序執行:

- 按下 ctrl+alt+delete,然後按一下畫面上的電源「關機」圖示。
- 按住電源按鈕至少 5 秒鐘。
- 從電腦中斷外部電源。

# **7** 外接式卡和裝置

# 使用數位媒體插槽卡

選用的數位記憶卡提供安全的資料儲存及方便的資料分享方式。這類卡通常與配有數位媒體的相機和 PDA 以及其他電腦配合使用。

若要判斷您電腦支援的數位記憶卡格式,請參閱 位於第9[頁的左側。](#page-18-0)。

### 插入數位記憶卡

注意: 為降低數位記憶卡接頭受損的風險,在插入數位記憶卡時,請不要太用力。

- **1.** 將記憶卡的標籤面向上,然後將接頭朝向電腦。
- **2.** 將卡插入數位媒體插槽,然後將卡推入,直到卡緊定位。

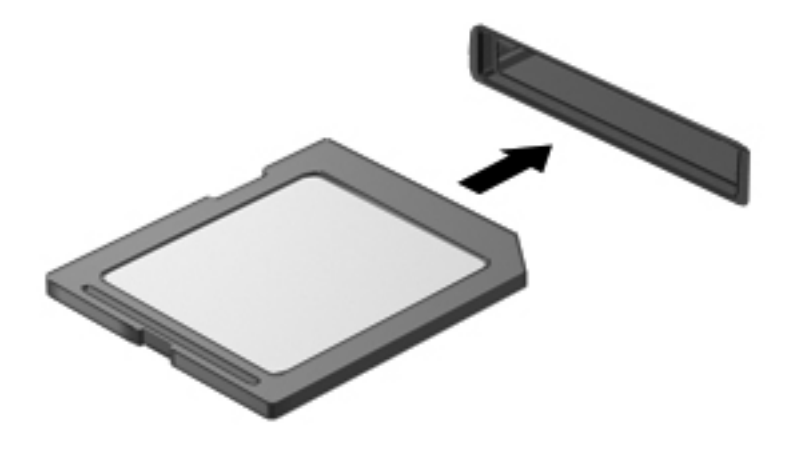

電腦偵測到裝置時會發出聲音,並且會顯示具有可用選項的功能表。

### 取出數位記憶卡

注意: 若要降低資料遺失或系統無回應的風險,請執行以下程序來安全移除數位記憶卡。

- **1.** 儲存資訊並關閉所有與數位記憶卡相關的程式。
- **2.** 在工作列最右邊的通知區域中,按一下移除硬體圖示。然後再依照螢幕上的指示進行。
- **3.** 從插槽中取出記憶卡。

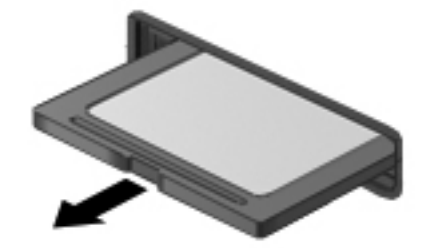

第四章: 如果記憶卡未退出,則從插槽中將其拉出。

# 使用 **USB** 裝置

通用序列匯流排 (USB) 是一種硬體介面,能用來連接選用的外接式裝置(例如 USB 鍵盤、滑鼠、磁碟 機/光碟機、印表機、掃描器或集線器)。

有些 USB 裝置需要額外的支援軟體,通常會隨附裝置提供。如需裝置特定軟體的更多資訊,請參閱製 造商的指示。這些指示可能隨附於軟體、光碟,或透過製造商網站提供。

您的電腦具有一個 USB 2.0 連接埠和一個 USB 3.0 連接埠。

附註: 您的電腦機型配備有一個 USB 3.0 連接埠,用於連接選用的 USB 3.0 裝置並提供經過強化的 USB 電源效能。USB 3.0 連接埠還與 USB 1.0 和 USB 2.0 裝置相容。

選用的銜接裝置或 USB 集線器提供可與電腦搭配使用的額外 USB 連接埠。

### 連接 **USB** 裝置

注意: 為降低 USB 接頭受損的風險,連接裝置時,請不要太用力。

▲ 將裝置的 USB 纜線連接到 USB 連接埠。

**学 附註: 電腦上的 USB** 連接埠可能會與本節中圖例所示有些許不同。

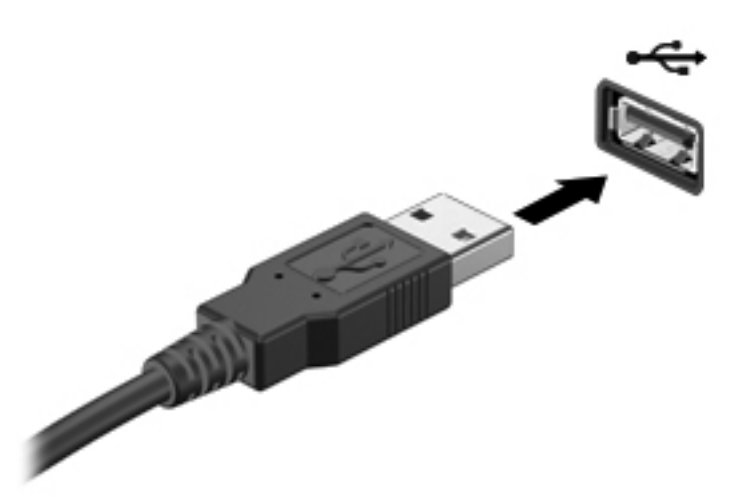

偵測到裝置時,您會聽到音效。

 $\frac{m}{2}$ 附註: 第一次連接 USB 裝置時,通知區域中會顯示訊息,通知您電腦已經識別出該裝置。

### 移除 **USB** 裝置

A 注意: 爲了降低 USB 接頭受損的風險,移除 USB 裝置時,請勿硬拉纜線。

注意: 為了降低資訊遺失或系統無回應的風險,請執行以下程序來安全移除 USB 裝置。

- 1. 若要移除 USB 裝置,請儲存您的資訊,並關閉與該裝置關聯的所有程式。
- **2.** 按一下工作列最右側通知區域中的移除硬體圖示,然後依照畫面上的指示繼續執行。
- **3.** 取出裝置。

# 使用選用的外接式裝置

 $\frac{1}{20}$ 附註: 如需所需的軟體和驅動程式,以及要了解該使用哪個電腦連接埠的詳細資訊,請參閱製造商的 指示。

若要將外接式裝置連接到電腦:

- 注意: 為了降低設備損壞的風險,在連接到供電式裝置時,請確定裝置已關機且 AC 電源線已拔除。
	- **1.** 將裝置連接到電腦。
	- **2.** 如果您要連接供電式裝置,請將裝置電源線插入接地的 AC 插座。
	- **3.** 開啟裝置電源。

若要中斷未供電的外接式裝置,請關閉裝置電源,然後中斷與電腦的連線。若要中斷供電的外接式裝置 的連接,請先關閉裝置、從電腦中斷連接,然後拔下 AC 電源線。

### 使用選用的外接式磁碟機**/**光碟機

抽取式外接式磁碟機/光碟機會展開您的選項,以供儲存和存取資訊。您也可以將磁碟機/光碟機連接至 電腦的 USB 連接埠,藉以新增 USB 磁碟機/光碟機。

USB 磁碟機/光碟機包括下列類型:

- 1.44 MB 磁碟機
- 硬碟模組(附加了介面卡的硬碟)
- 選用的外接式光碟機(CD、DVD 與 Blu-ray) (另購)
- MultiBay 裝置

# **8** 磁碟機**/**光碟機

## 處理磁碟機**/**光碟機

介 注意: 磁碟機/光碟機是易損壞的電腦組件,必須小心處理。處理外接式磁碟機/光碟機之前,請參考 下列注意事項。其他注意事項會隨適用的程序提供。

 $\frac{m}{2}$ 附註: 本指南內出現的所有硬碟機均指固態磁碟機 (SSD)。

請遵循以下預防措施:

- 在移動連接至外接式硬碟的電腦之前,請先啓動「睡眠」,讓螢幕清空,或正確地中斷與外接式硬 碟的連接。
- 請勿在選用的外接式光碟機(另購)寫入光碟期間進行鍵盤操作或移動電腦。寫入程序對震動很敏 感。
- 當電池是唯一的電力來源時,先確定電池已充飽電力,然後再開始寫入媒體。
- 避免將磁碟機/光碟機曝露於溫度或濕度過高或過低的環境中。
- 避免將磁碟機/光碟機曝露於液體中。請勿在磁碟機/光碟機上噴灑清潔產品。
- 攜帶磁碟機/光碟機旅行、運送或儲存磁碟機/光碟機之前,請先將媒體從磁碟機/光碟機中取出。
- 審免將磁碟機/光碟機曝露於磁場中。具有磁場的安全裝置包括機場通道裝置和安全檢測棒。機場 傳送帶及檢查隨身行李的類似安全裝置,使用 X 射線而非磁場,因此不會損壞磁碟機。

# <span id="page-55-0"></span>**9** 保護您的電腦和資訊

電腦的安全性對於保護資訊的機密性、完整性和可用性非常重要。由 Windows® 作業系統、HP 應用程 式、非 Windows Setup Utility (BIOS) 以及其他協力廠商軟體提供的標準安全性解決方案,可協助您的 電腦抵禦各種風險(例如病毒、蠕蟲和其他類型的惡意程式碼)。

**『 / 重要: 您的電腦可能不具備本章所列的某些安全性功能。** 

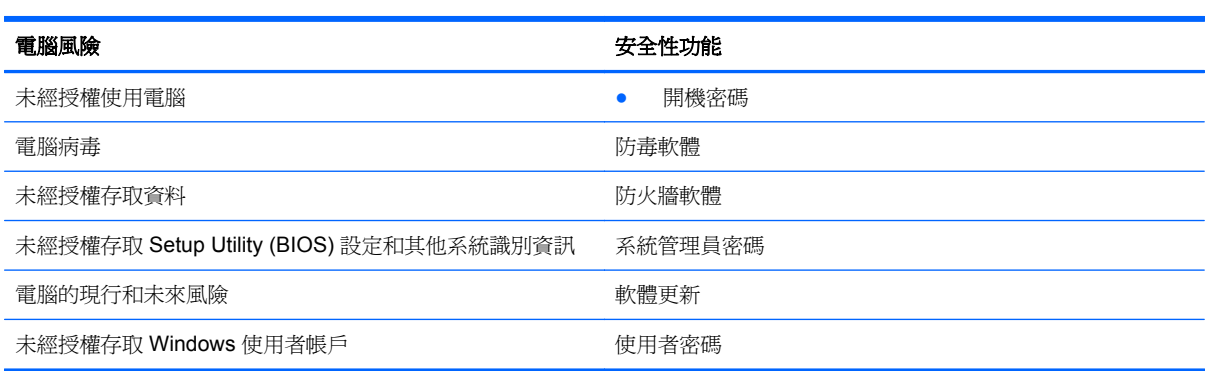

# 找到您的安全性軟體(僅限特定機型)

您可以從 HP Security Assistant 開始,快速存取依工作組織的一組安全性軟體應用程式。藉由 HP Security Assistant,您不必透過「開始」功能表及「控制台」搜尋每個應用程式,即可存取執行以下安 全性工作的應用程式:

- 設定網際網路與防毒安全性
- 備份與復原檔案
- 管理密碼、使用者帳戶和家長監護
- 維護您的電腦,並安裝最新的 HP 和 Windows 更新

若要開啟 HP Security Assistant,請選取「開始」**>**「所有程式」**>**「安全與防護」**>**「**HP Security Assistant**」。

### 使用密碼

密碼是您選擇用於保護電腦資訊安全以及進行更安全的線上交易的一組字元。可以設定多種密碼。例 如,首次設定電腦時,系統會要求您設定使用者密碼以保護電腦。可在電腦預先安裝的 Windows 或 HP Setup Utility (BIOS) 中設定其他密碼。

您可能會發現,對 Setup Utility (BIOS) 功能和 Windows 安全性功能使用相同密碼會很有用。

使用下列秘訣建立及儲存密碼:

- 為了降低無法登入電腦的風險,請記錄每個密碼並將其存放在電腦之外的安全位置。不要將密碼儲 存在電腦的檔案中。
- 建立密碼時,遵循程式所設定的需求。
- 至少每三個月變更一次密碼。
- 完美的密碼很長,其中包含字母、標點、符號和數字。
- 將雷腦送修之前,請備份您的檔案、刪除機密檔案,然後移除所有密碼設定。

如需有關 Windows 密碼(例如螢幕保護程式密碼)的其他資訊,請選取「開始」**>**「說明及支援」。

### 設定 **Windows** 密碼

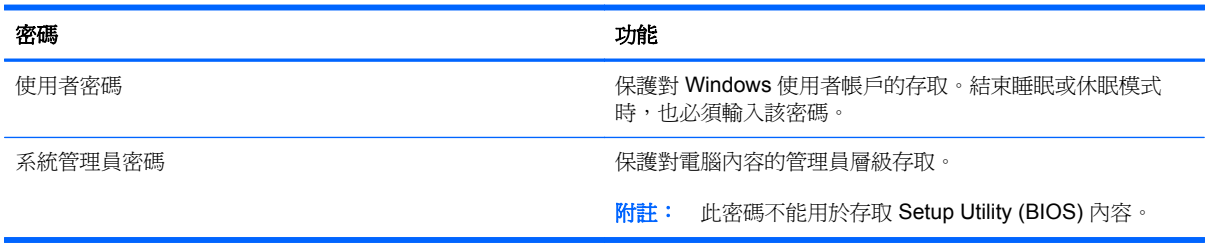

### 在 **Setup Utility (BIOS)** 中設定密碼

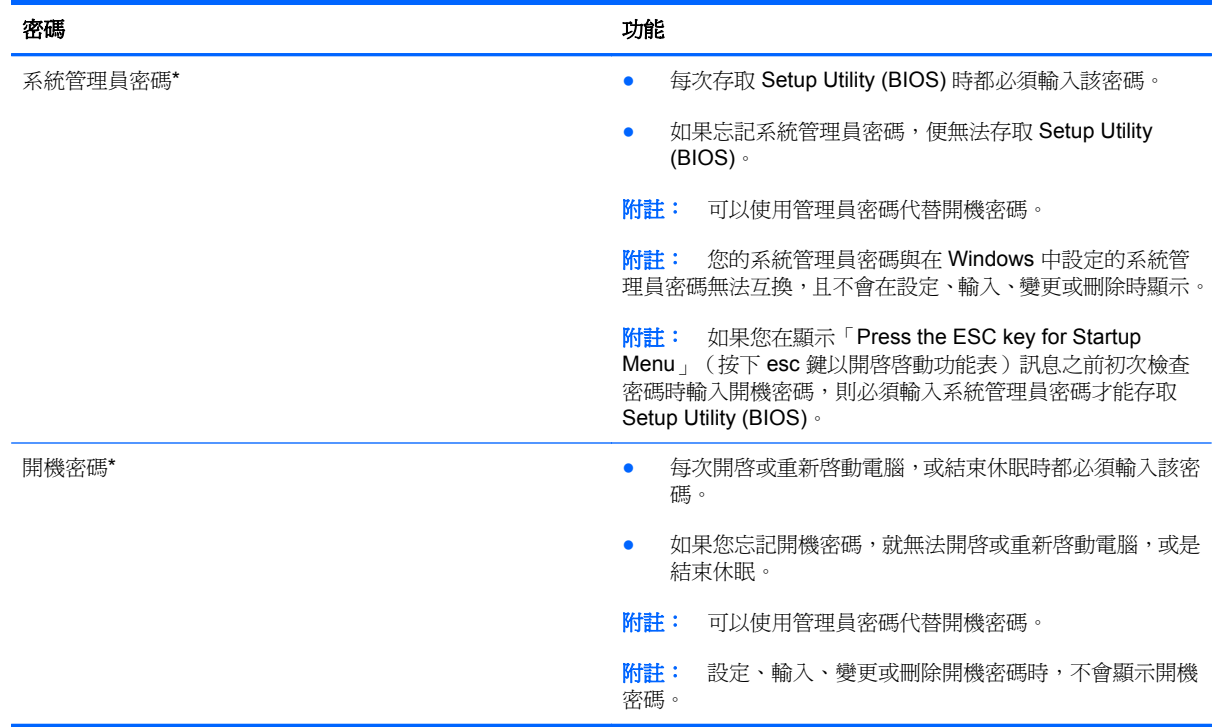

若要在 Setup Utility (BIOS) 中設定、變更或刪除管理員密碼或開機密碼:

- **1.** 開啟或重新啟動電腦,以開啟 Setup Utility (BIOS)。畫面左下角顯示「Press the ESC key for Startup Menu」(按下 esc 鍵以開啓啓動功能表)訊息時,請按下 esc 鍵。
- 2. 使用方向鍵,並依照畫面上的指示繼續執行。當啓動功能表顯示時,按下f10。
- 3. 使用方向鍵選取「安全性(Security)」,然後依照畫面上的指示繼續執行。

電腦重新啟動後,您的變更便會生效。

## 使用網際網路安全性軟體

在您使用電腦存取電子郵件、網路或網際網路時,電腦可能會受到電腦病毒、間諜軟體或其他線上威脅 的攻擊。為了協助保護您的電腦,可能會在電腦上預先安裝試用版的網際網路安全性軟體(包括防毒和 防火牆功能)。安全性軟體必須保持最新狀態,才能提供持續防護,以抵禦新發現的病毒和其他安全風 險。強烈建議您升級試用版安全性軟體,或購買自選的軟體,以徹底保護您的電腦。

### 使用防毒軟體

電腦病毒會導致無法使用程式、公用程式或作業系統,或導致它們功能異常。防毒軟體可偵測摧毀大部 分病毒,在大部分情況下,還可修復病毒所造成的任何損害。

如需電腦病毒的更多資訊,請在「說明及支援」的「搜尋」方塊中輸入 viruses。

#### 使用防火牆軟體

防火牆可避免未經授權存取系統或網路。防火牆可以是安裝於電腦和/或網路上的軟體,也可以是硬體和 軟體的組合。

有兩種類型的防火牆可供選擇:

- 主機型防火牆 軟體只保護安裝該軟體的電腦。
- 網路型防火牆 ― 安裝於 DSL 或纜線數據機和家用網路之間,可保護網路上的所有電腦。

在系統上安裝防火牆後,所有傳送至或從系統傳送的資料都會受到監控,並和一組使用者定義的安全性 原則比較。不符合原則的資料會遭到封鎖。

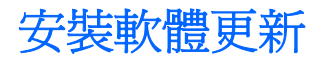

應定期更新您的電腦上安裝的 HP、Microsoft Windows 和協力廠商軟體,以更正安全性問題並改善軟體 效能。

### 安裝 **Windows** 安全性更新

在電腦出廠之後,可能已有作業系統和其他軟體的更新可用。Microsoft® 會傳送有關重大更新的警示。 為保護電腦的安全性不遭破壞或不受電腦病毒入侵,建議您在收到警示時,立即安裝 Microsoft 的所有 重要更新。

為確保在電腦上安裝所有可用的更新,請遵守下列指示:

- 在設定好您的電腦後,盡快執行 Windows Update。選取「開始」**>**「所有程式」**>**「**Windows Update**」。
- 之後每個月執行 Windows Update 一次。
- 從 Microsoft 網站以及透過「說明及支援」中的更新連結, 取得所發佈 Windows 及其他 Microsoft 程式的更新。

#### 安裝 **HP** 和協力廠商軟體更新

HP 建議您定期更新電腦上最初安裝的軟體和驅動程式。若要下載最新版本,請造訪 [http://www.hp.com/](http://www.hp.com/support) **[support](http://www.hp.com/support)**。您也可以在此位置註冊,以便在有更新可用時收到自動更新通知。

如果您在購買電腦後已安裝協力廠商軟體,請定期更新該軟體。軟體公司會為其產品提供軟體更新,以 更正安全性問題並改善軟體功能。

#### 保護您的無線網路

在您設定無線網路時,請始終啟用安全性功能。如需更多資訊,請參閱「網路」一章的「保護 WLAN 」。

## 備份您的軟體應用程式和資訊

請定期備份您的軟體應用程式和資訊,以防由於病毒攻擊或軟體/硬體故障導致應用程式和資訊永久遺失 或受損。如需更多資訊,請參閱「備份與復原」。

# **10** 備份與復原

您的電腦包含作業系統和 HP 提供的工具,可協助您保護資訊安全並在需要時還原。 本章提供關於下列主題的資訊:

- 建立一組復原光碟或復原快閃磁碟機(HP Recovery Manager 軟體功能)
- (從分割區、復原光碟或復原快閃磁碟機)執行系統還原
- 備份您的資訊
- 復原程式或驅動程式

## 還原系統

如果發生電腦硬碟故障,您必須使用一組復原光碟或復原快閃磁碟機將系統還原至原廠映像。理想情況 是您在軟體設定完成之後,立即使用 HP Recovery Manager 建立這些工具。

**学附註:** 本指南內出現的所有硬碟機均指固態磁碟機 (SSD)。

如果出現硬碟故障之外的其他問題,您可以使用 HP Recovery 分割區(而非使用復原光碟或復原快閃磁 碟機)還原系統。若要檢查是否有復原分割區,請按一下「**開始」**,在「**電腦**」上按一下滑鼠右鍵,然 後依序按一下「**管理**」和「**磁碟管理**」。如果有復原分割區,視窗中會列出「復原」磁碟機。

注意: HP Recovery Manager(分割區或光碟/快閃磁碟機)僅還原出廠時預先安裝的軟體。非此電腦 隨附的軟體必須手動重新安裝。

### 建立還原媒體

HP 建議您建立一組復原光碟或復原快閃磁碟機,以確保萬一硬碟故障或因故無法使用復原分割區工具 進行還原時,可以將電腦還原成原始原廠狀態。請在首次設定電腦後,建立這些光碟或快閃磁碟機。

台球社: HP Recovery Manager 僅允許建立一組復原光碟或一個復原快閃磁碟機。小心處理這些復原工 具,並將它們置於安全的地方。

 $\frac{dy}{dx}$ 附註: 您可以使用選用的外接式光碟機 (需另外購買) 建立復原光碟,或者從 HP 網站購買電腦的復 原光碟。如果您使用外接式光碟機,該光碟機必須直接連接到電腦上的 USB 連接埠,而非外接式裝置 (例如 USB 集線器)上的 USB 連接埠。

指導方針:

購買高品質的 DVD-R、DVD+R 或 DVD-R DL 或 DVD+R DL 光碟。

附註: CD-RW、DVD±RW、雙層燒錄 DVD±RW 和 BD-RE(可重複寫入的 Blu-ray)等可讀寫 光碟與 HP Recovery Manager 軟體不相容。

- 在此程序中,電腦必須連接至 AC 電源。
- 每台電腦僅能建立一組復原光碟或一個復原快閃磁碟機。

**[ <mark>)</mark>》附註**: 建立復原光碟時,請先爲每張光碟編號,然後再插入選用的外接式光碟機(另購)。

如有需要,可在尚未建立好復原光碟或復原快閃磁碟機之前先結束程式。下次開啓 HP Recovery Manager 時,系統將會提示您繼續上次的備份建立程序。

若要建立一組復原光碟或復原快閃磁碟機,請遵循以下步驟:

- **1.** 選取「開始」**>**「所有程式」**>**「安全與防護」**>**「**HP Recovery Manager**」**>**「**HP** 復原媒體建立 **(HP Recovery Media Creation)**」。
- **2.** 然後依照畫面上的指示繼續執行。

## 執行系統復原

HP Recovery Manager 軟體可讓您修復電腦或將其還原成原始原廠狀態。HP Recovery Manager 可從 復原光碟、復原快閃磁碟機或硬碟上的專用復原分割區執行。

#### **( ) 时註:** 如果電腦硬碟故障或更正任何功能性電腦問題的所有嘗試均失敗,則需要執行系統還原。更正 電腦問題時,應當最後嘗試系統還原。

執行系統還原時,請注意下列事項:

- 您僅能還原先前已備份的系統。HP 建議您安裝電腦後,立即使用 HP Recovery Manager 建立一 組復原光碟或復原快閃磁碟機。
- Windows 本身具有內建的修復功能,例如「系統還原」功能。如果您尚未嘗試這些功能,請先嘗 試使用這些功能,最後才使用HP Recovery Manager 來還原系統。
- HP Recovery Manager 僅能還原出廠時預先安裝的軟體。對於此電腦未隨附的軟體, 您必須從製 造商的網站進行下載,或透過選用的外接式光碟機(另購)從製造商提供的光碟重新安裝。

### 使用專用復原分割區

使用專用復原分割區時,您可在此過程中選擇備份圖片、音樂和其他音訊、視訊和影片,錄製的電視節 目,文件、試算表和簡報,電子郵件,網際網路我的最愛和設定。

若要從復原分割區還原電腦,請遵循以下步驟:

- **1.** 使用下列任一方式存取 HP Recovery Manager:
	- 選取「開始」**>**「所有程式」**>**「安全與防護」**>**「**HP Recovery Manager**」**>**「**HP Recovery Manager**」。

 $-$  或  $-$ 

- 開啓或重新啓動電腦,然後當書面底部顯示「Press the ESC key for Startup Menu」(按下 esc 鍵以開啓啓動功能表)訊息時,按下 esc 鍵。然後,當螢幕上顯示「F11 (System Recovery)」 訊息時, 按下 f11 鍵。
- **2.** 在「**HP Recovery Manager**」視窗中,按一下「**System Recovery**」。
- **3.** 然後依照畫面上的指示繼續執行。

### 使用還原媒體進行還原

- **1.** 如果可行,請備份所有個人檔案。
- 2. 將第一張復原光碟插入選用的外接式光碟機(另購),然後重新啓動電腦。

– 或 –

將復原快閃磁碟機插入電腦的 USB 連接埠,然後重新啓動電腦。

 $\frac{p}{p}$ 附註: 如果電腦在 HP Recovery Manager 中無法自動重新啓動,則需要變更電腦開機順序。

- **3.** 系統開機時按 f9 鍵。
- **4.** 選取外接式光碟機或快閃磁碟機。
- **5.** 然後依照畫面上的指示繼續執行。

### 變更電腦開機順序

若要針對復原光碟變更開機順序:

- **1.** 重新啟動電腦。
- 2. 電腦重新啓動時按 esc 鍵,然後按 f9 鍵以顯示開機選項。
- **3.** 在開機選項視窗中,選取「內建 **CD/DVD ROM** 光碟機 **(Internal CD/DVD ROM Drive)**」。

若要針對復原快閃磁碟機變更開機順序:

- **1.** 將快閃磁碟機插入 USB 連接埠。
- **2.** 重新啟動電腦。
- 3. 電腦重新啓動時按 esc 鍵,然後按 f9 鍵以顯示開機選項。
- **4.** 從開機選項視窗選取快閃磁碟機。

### 備份和復原您的資訊

將您的檔案備份,並妥善存放任何新軟體非常重要。隨著新軟體和資料檔案的增加,需繼續定期建立備 份。

復原系統的完整度視最近的備份時間而定。

学》附註: 如果電腦受到病毒攻擊或發生任何主要系統元件故障,則需要從最新備份執行復原。如果要更 正電腦問題,應先嘗試復原,再嘗試系統還原。

您可以將資訊備份到選用的外接式硬碟、網路磁碟機或光碟中。您可以在下列時機備份您的系統:

依照排定的時間定期進行

: 光·提示: 設定定期資訊備份提醒。

- 修復或還原電腦之前
- 新增或修改硬體或軟體之前

指導方針:

- 使用 Windows® 系統還原功能來建立系統還原點,並定期複製到光碟(使用另購的外接式光碟機) 或外接式硬碟中。如需使用系統還原點的詳細資訊,請參閱 位於第 56 頁的使用 [Windows](#page-65-0) 系統 [還原點。](#page-65-0)
- 將個人檔案儲存在「文件」儲存庫中,並定期備份此資料夾。
- 藉由擷取設定値的螢幕擷取畫面,儲存視窗、工具列或功能表列的自訂設定。如果您必須重新輸入 偏好設定,螢幕擷取畫面可為您節省時間。

若要建立螢幕擷取畫面:

- **1.** 顯示要儲存的螢幕。
- **2.** 複製螢幕影像:

若只要複製使用中的視窗,請按下 alt+prt sc。

若要複製整個螢幕,請按下 prt sc 鍵。

- **3.** 開啟 Word 文件,然後選取「編輯」**>**「貼上」。螢幕影像隨即新增至文件中。
- **4.** 儲存並列印文件。

#### 使用 **Windows** 備份與還原

指導方針:

- 開始備份程序前,請確定電腦已連接到 AC 電源。
- 給予足夠時間以完成備份程序。視檔案大小而定,此程序可能需耗時超過一小時。

若要建立備份:

- **1.** 選取「開始」**>**「控制台」**>**「系統及安全性」**>**「備份與還原」。
- **2.** 依照螢幕上的指示來排程和建立備份。

 $\frac{dy}{dx}$ 附註: Windows® 包括「使用者帳戶控制」功能,可以改善電腦的安全性。在進行安裝軟體、執行公 用程式或變更 Windows 設定之類工作時,您可能會看到要求權限或密碼的提示。如需詳細資訊,請參 閱「說明及支援」。

### <span id="page-65-0"></span>使用 **Windows** 系統還原點

系統還原點可讓您儲存硬碟在特定時間點的快照,並為該快照指定名稱。此後,如果您要回復後續的變 更,就可使用該還原點。

附註: 復原至較早的還原點,不會影響上次還原點所儲存的資料檔案或所建立的電子郵件。

您也可以建立其他還原點,為您的檔案和設定提供更好的保護。

#### 建立還原點時機

- 新增或修改軟體或硬體之前
- 當電腦以最佳狀態運作時定期進行

**学》附註:** 如果您回復至還原點,之後又改變心意,則可以回復還原作業。

#### 建立系統還原點

- **1.** 選取「開始」**>**「控制台」**>**「系統及安全性」**>**「系統」。
- **2.** 在左側窗格中,按一下「系統保護」。
- **3.** 按一下「系統保護」標籤。
- **4.** 按一下「建立」,然後依照畫面上的指示繼續執行。

#### 還原至之前的日期和時間

如果要將電腦回復至之前系統功能最佳的還原點(在之前日期和時間所建立),請遵循以下步驟:

- **1.** 選取「開始」**>**「控制台」**>**「系統及安全性」**>**「系統」。
- **2.** 在左側窗格中,按一下「系統保護」。
- **3.** 按一下「系統保護」標籤。
- **4.** 按一下「系統還原」。
- **5.** 然後依照畫面上的指示繼續執行。

# 11 Setup Utility (BIOS) 和 System **Diagnostics**

# 使用 **Setup Utility (BIOS)**

Setup Utility(或基本輸入/輸出系統 (BIOS))會控制系統上所有輸入與輸出裝置(例如硬碟、顯示器、 鍵盤、滑鼠和印表機)之間的通訊。Setup Utility (BIOS) 的設定包括已安裝之裝置的類型、電腦的啟動 順序,以及系統記憶體與延伸記憶體的數量。

附註: 在 Setup Utility (BIOS) 中進行變更時應格外小心。變更時出錯會讓電腦無法正常運作。

### 啟動 **Setup Utility (BIOS)**

若要啓動 Setup Utility (BIOS),請依照下列步驟執行:

- 1. 開啓或重新啓動電腦,然後當畫面底部顯示「Press the ESC key for Startup Menu」(按下 esc 鍵 以開啓啓動功能表)訊息時, 按下 esc 鍵。
- **2.** 按下 f10 鍵以進入 Setup Utility (BIOS)。

### 變更 **Setup Utility (BIOS)** 的語言

- 1. 啓動 Setup Utility (BIOS)。
- 2. 使用方向鍵選取「系統組態 (System Configuration)」>「語言 (Language)」,然後按下 enter。
- **3.** 使用方向鍵選擇語言,然後按 enter 鍵。
- **4.** 當確認提示以所選語言顯示時,按下 enter 鍵。
- **5.** 若要儲存您的變更並離開 Setup Utility (BIOS),請使用方向鍵選取「離開 **(Exit)**」**>**「儲存變更後離開 (Exit Saving Changes)」,然後按下 enter 鍵。

您的變更會立即生效。

### 在 **Setup Utility (BIOS)** 中瀏覽和選取

若要在 Setup Utility (BIOS) 中瀏覽和選取,請依照下列步驟執行:

- 1. 開啓或重新啓動電腦,然後當畫面底部顯示「Press the ESC key for Startup Menu」(按下 esc 鍵 以開啓啓動功能表)訊息時,按下 esc 鍵。
	- 若要選取功能表或功能表項目,請使用 tab 鍵和鍵盤方向鍵,然後按下 enter 鍵。
	- 若要向上和向下捲動,請使用向上鍵或向下鍵。
	- 若要關閉開啓的對話方塊,並回到 Setup Utility (BIOS) 畫面,請按下 esc 鍵,然後依照畫面 上的指示繼續執行。
- **2.** 按下 f10 鍵以進入 Setup Utility (BIOS)。

若要結束 Setup Utility (BIOS) 功能表,請選擇下列其中一個方法:

若要結束 Setup Utility (BIOS) 功能表而不儲存您的變更,請按下 esc 鍵,然後依照書面上的指示 繼續執行。

– 或 –

使用方向鍵選取「離開(Exit)」>「捨棄變更後離開(Exit Discarding Changes)」,然後按下 enter 鍵。

– 或 –

若要儲存您的變更並結束 Setup Utility (BIOS) 功能表,請按下 f10 鍵,然後依照畫面上的指示繼續 執行。

– 或 –

使用方向鍵選取「離開 **(Exit)**」**>**「儲存變更後離開 **(Exit Saving Changes)**」,然後按下 enter 鍵。

當電腦重新啟動時,您的變更便會生效。

### 顯示系統資訊

- 1. 啓動 Setup Utility (BIOS)。
- **2.** 選擇「主要 **(Main)**」功能表。將會顯示系統時間和日期之類的系統資訊,以及有關電腦的識別資 訊。
- **3.** 若要結束 Setup Utility (BIOS) 但不變更任何設定,請使用方向鍵選取「離開 **(Exit)**」**>**「捨棄變更 後離開 (Exit Discarding Changes)」, 然後按下 enter 鍵。

#### 在 **Setup Utility (BIOS)** 中還原原廠設定

**学》附註:** 還原預設値不會變更硬碟模式。

若要使 Setup Utility (BIOS) 中的所有設定回復到原廠設定値,請依照下列步驟執行:

- **1.** 開啟或重新啟動電腦,然後當畫面底部顯示「Press the ESC key for Startup Menu」(按下 esc 鍵 以開啓啓動功能表)訊息時,按下 esc 鍵。
- **2.** 按下 f10 鍵以進入 Setup Utility (BIOS)。
- **3.** 使用方向鍵選取「離開 **(Exit)**」**>**「載入設定預設值 **(Load Setup Defaults)**」。按下 enter。
- **4.** 然後依照畫面上的指示繼續執行。
- **5.** 若要儲存您的變更並結束,請按下 f10 鍵,然後依照畫面上的指示繼續執行。
	- 或 –

使用方向鍵選取「離開(Exit)」>「儲存變更後離開(Exit Saving Changes)」, , 然後按下 enter 鍵。

當電腦重新啟動時,您的變更便會生效。

**学附註:** 當您還原原廠設定時,密碼設定與安全性設定不會變更。

#### 結束 **Setup Utility (BIOS)**

● 若要從目前工作階段結束 Setup Utility (BIOS) 並儲存變更:

如果沒有看到 Setup Utility (BIOS) 功能表,按下 esc 鍵回到功能表顯示。接著使用方向鍵選取「離 **開 (Exit) | >「儲存變更後離開 (Exit Saving Changes) | ,然後按下 enter 鍵。** 

● 若要從目前工作階段結束 Setup Utility (BIOS) 但不儲存變更:

如果沒有看到 Setup Utility (BIOS) 功能表,按下 esc 鍵回到功能表顯示。接著使用方向鍵選取「離 **開 (Exit)** | >「捨棄變更後離開 (Exit Discarding Changes) | , 然後按下 enter 鍵。

#### 更新 **BIOS**

可自 HP 網站取得 BIOS 的更新版本。

HP 網站上的大多數 BIOS 更新皆是稱為 **SoftPaq** 的壓縮檔案套件。

有些下載套件包含一個名爲 Readme.txt 的檔案,其中包含與安裝和疑難排解檔案有關的資訊。

#### 確定 **BIOS** 版本

若要判斷可用的 BIOS 更新檔,是否包含比電腦上目前安裝的版本更新的 BIOS 版本,您必須知道目前 安裝的系統 BIOS 版本。

按下 fn+esc (如果您已在 Windows 中)或使用 Setup Utility (BIOS),以顯示 BIOS 版本資訊 (也就是 **ROM** 日期與系統 **BIOS**)。

- **1.** 啓動 Setup Utility (BIOS)。
- **2.** 使用方向鍵選取「主要 **(Main)**」。按下 enter。
- **3.** 若要結束 Setup Utility (BIOS) 但不變更設定,請使用方向鍵選取「離開 **(Exit)**」**>**「捨棄變更後離開 **(Exit Discarding Changes)** | , 然後按下 enter 鍵。

#### 下載 **BIOS** 更新檔

注意: 為了降低電腦受損或安裝失敗的風險,請僅在使用 AC 變壓器將電腦連接至可靠的外部電源時, 才下載並安裝 BIOS 更新。在電腦使用電池電力、銜接在選用的銜接裝置,或連接到選用的電源時,請 勿下載或安裝 BIOS 更新。在下載與安裝期間, 遵循這些指示:

請勿從 AC 電源插座拔出電源線,中斷電腦的電力。

請勿關閉電腦或啟動待機或休眠。

請勿插入、取出、連接或中斷連接任何裝置、纜線或電源線。

- **1.** 選取「開始」**>**「說明及支援」**>**「維護」。
- **2.** 按一下「重新整理 **(Refresh)**」。
- 3. 依照畫面上的指示,識別您的電腦並存取要下載的 BIOS 更新。
- **4.** 在下載區域,遵循這些步驟:
	- **a.** 找出比目前安裝在您電腦上的 BIOS 版本更新之 BIOS 更新檔。記下日期、名稱或其他識別 碼。當更新檔下載到硬碟後,您可能稍後需要此資訊來找出更新檔。
	- **b.** 依照畫面上的指示,將您選取的更新下載至硬碟。

記下硬碟上 BIOS 更新下載位置的路徑。當您準備安裝此項更新時,將需要存取此路徑。

 $\frac{dy}{dx}$ 附註: 如果電腦已連上網路,請在安裝任何軟體更新檔,尤其是系統 BIOS 更新檔之前,先洽詢 網路管理員。

BIOS 安裝程序會有所不同。當下載完成後,依照螢幕上出現的指示。若未顯示指示,請遵循這些步驟:

- **1.** 選取「開始」**>**「電腦」以開啟「Windows 檔案總管」。
- **2.** 按兩下硬碟代碼。硬碟代碼通常是磁碟機 (C:)。
- 8. 使用您稍早記錄的硬碟路徑,在您包含此項更新的硬碟上開啓此資料夾。
- 4. 按兩下副檔名為 .exe 的檔案(例如, 檔名.exe)。

BIOS 安裝作業就會開始。

**5.** 請依照螢幕上的指示完成安裝。

**学》附註:** 當螢幕上出現訊息報告安裝成功之後,您就可以從硬碟刪除該下載檔案。

# 使用 **System Diagnostics**

System Diagnostics 可讓您執行診斷測試以判斷電腦硬體是否運作正常。視電腦機型而定, System Diagnostics 可能會提供下列診斷測試:

- 啓動測試 一 此測試可分析啓動電腦所需的主要電腦元件。
- 執行測試 此測試會重複執行啟動測試,並檢查啟動測試未偵測到的中斷問題。
- 硬碟測試 此測試可分析硬碟的實體狀況,然後檢查硬碟每個磁區的所有資料。如果此測試偵測 到損壞的磁區,會嘗試將資料移至良好的磁區。
- 電池測試 此測試會分析電池的狀況。如果電池未能通過測試 ,請連絡客戶支援中心以通報問題。

您也可以在 System Diagnostics 視窗中檢視系統資訊和錯誤日誌。

若要啟動 System Diagnostics:

- **1.** 開啟或重新啟動電腦。畫面左下角顯示「Press the ESC key for Startup Menu」(按下 esc 鍵以開 啓啓動功能表)訊息時,請按下 esc 鍵。當啓動功能表顯示時,按下f2。
- 2. 按一下希望執行的診斷測試,然後依照畫面上的指示繼續執行。

 $\frac{dy}{dx}$ 附註: 如果在執行診斷測試時需要將其停止,請按下 esc 鍵。

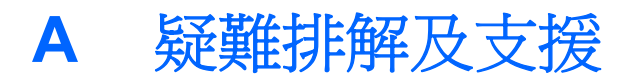

## 疑難排解

### 電腦無法啓動

當您按下電源按鈕時,如果電腦未啓動,以下建議可能有助於您判斷電腦未啓動的原因:

如果電腦已連接至 AC 插座,請將其他電器裝置插入插座,以確定插座可提供足夠的電力。

附註: 僅使用本電腦所提供或 HP 核准搭配使用的 AC 變壓器。

● 如果電腦使用電池電力,或連接至 AC 插座以外的外部電源,請使用 AC 變壓器將電腦連接至 AC 插座。確定電源線和 AC 變壓器都已接妥。

### 電腦螢幕是空白的

如果螢幕是空白的,但是電腦已啟動且電源指示燈是亮起的,則電腦可能沒有設定成在電腦螢幕中顯示 影像。若要將影像傳輸到電腦螢幕上,請按下 f4 動作鍵。

### 軟體功能異常

如果軟體沒有回應或回應異常,請依照下列建議進行:

選取「開始」>「關機」>「重新啓動」,重新啓動電腦。

如果無法使用這個程序重新啓動電腦,請參閱下一節 位於第 63 頁的電腦已開啓但是沒有回應。

● 執行病毒掃描。如需有關在電腦上使用防毒資源的資訊,請參閱 位於第 46 [頁的保護您的電腦和資](#page-55-0) [訊](#page-55-0)。
## <span id="page-72-0"></span>電腦已開啟但是沒有回應

如果電腦已開啟,但卻沒有回應軟體或鍵盤指令,請依照所提供的順序嘗試執行下列緊急關機程序:

- 注意: 緊急關機程序會導致未儲存的資料遺失。
	- 按下 ctrl+alt+delete,然後按一下「電源」按鈕。
	- 按住雷源按鈕至少 5 秒鐘。

#### 電腦過熱

當電腦在使用中,觸摸起來是溫熱的,這是正常現象。但是如果電腦異常的熱,可能是因為通風孔被堵 住而造成過熱。如果您懷疑電腦過熱,請讓電腦降到室溫左右。然後確定當使用電腦時,保持所有通風 孔附近無障礙。

△ 警告! 若要降低因熱所造成的損害或電腦過熱的可能性,請勿將電腦直接放在您的腿上或遮住電腦的 通風口。請僅在穩固的平面上使用電腦。請不要讓其他堅硬表面(例如旁邊的選用印表機)或柔軟表面 (例如枕頭、毯子或衣服)阻礙空氣流通。此外,作業期間也請不要讓 AC 變壓器接觸到皮膚或柔軟表面 (例如枕頭、毯子或衣服)。使用者可存取的電腦與 AC 變壓器的表面溫度限制,符合 International Standard for Safety of Information Technology Equipment (IEC 60950) 的國際安全標準。

| 学附註: 電腦風扇會自動啓動,以冷卻內部組件並防止過熱。日常操作時,內部風扇間歇啓動和關閉是 正常現象。

## 外接式裝置沒有作用

如果外接式裝置未如預期般運作,請依照以下建議進行:

- 依照製造商的指示開啓裝置。
- 確定所有裝置都已接妥。
- 確定裝置有獲得供電。
- 確定裝置(尤其是較舊的裝置)與作業系統相容。
- 確定已安裝及更新正確的驅動程式。

#### 無線網路連線沒有作用

若無線網路連線沒有如預期作用,請依照以下建議進行:

- 確定電腦上的無線通訊指示燈已亮起(白色)。如果無線通訊指示燈熄滅,請按下 f12 動作鍵將其 開啓。
- 確定裝置的無線天線附近無障礙。
- 確定 DSL 或纜線數據機及其電源線已正確連接,且指示燈已亮起。
- 確定無線路由器或存取點已正確連接至電源變壓器以及 DSL 或纜線數據機,且指示燈已亮起。
- 拔除所有纜線,再重新連接,然後關閉電源並重新啓動。

**学》<sup>附註:</sup> 如需無線技術的詳細資訊,請參閱「說明及支援」中的相關說明主題和網站連結**。

# 連絡客戶支援中心

如果本使用指南或「說明及支援」中所提供的資訊無法解決您的問題,您可以連絡客戶支援中心,網址 是:

<http://www.hp.com/go/contactHP>

 $\frac{dy}{dx}$ 附註: 如需全球支援,請按一下網頁左側的「**連絡 HP 全球支援 (Contact HP worldwide)**」,或造訪 [http://welcome.hp.com/country/us/en/wwcontact\\_us.html](http://welcome.hp.com/country/us/en/wwcontact_us.html)。

在這裡,您可以選擇:

● 在線上與 HP 技術人員交談。

学 附註: 當無法以特定語言與技術支援人員交談時,可以使用英文。

- 傳送電子郵件給客戶支援中心。
- 尋找客戶支援中心的全球電話號碼。
- 找出 HP 服務中心的位置。

# <span id="page-74-0"></span>**B** 清潔您的電腦

# 清理顯示器

使用無酒精的玻璃清潔液沾濕柔軟、無棉絮的布料,輕輕地擦拭螢幕。在闔上顯示器螢幕之前,確保顯 示器已乾。

# 清潔側面和外蓋

若要對兩側和外蓋進行清潔和消毒,請使用沾有**無酒精**玻璃清潔液的超細纖維軟布或無油的防靜電布料 (例如麂皮),或使用適用的一次性滅菌擦巾。

**学附註:** 當清潔電腦外蓋時,可以採用圓周運動以協助去除髒污和碎屑。

## 清理觸控板和鍵台

注意: 當清潔觸控板和鍵盤時,請勿讓液體滴落到按鍵之間。這可能會永久損壞內部組件。

- 若要對觸控板和鍵盤進行清潔和消毒,請使用沾有無酒精玻璃清潔液的超細纖維軟布或無油的防靜 電布料(例如麂皮),或使用適用的一次性滅菌擦巾。
- 若要避免按鍵卡住,請使用附有噴嘴的壓縮空氣罐清除鍵盤的灰塵、棉絮和碎屑。

A 警告! 為降低電擊的危險或損壞內部組件的可能性,請不要使用吸塵器來清潔鍵盤。吸塵器可能 會使家中的灰塵碎屑卡在鍵盤表面。

# <span id="page-75-0"></span>**C** 攜帶電腦旅行

為獲得最佳效果,請遵守下列旅行和運送秘訣:

- 準備運送或攜帶電腦旅行:
	- 備份您的資料。
	- 取出所有光碟和外接式媒體卡(例如數位記憶卡)。
		- 注意: 為了降低損壞電腦、損壞磁碟機或資訊遺失的風險,在運送、存放或隨身攜帶磁碟機 旅行之前,請先將媒體從磁碟機中取出。
	- 關閉再中斷所有外接式裝置的連接。
	- 將電腦關機。
- 攜帶一份資料備份。將備份資料與電腦分開放置。
- 乘飛機旅行時,請將電腦作為手提行李;請勿將其與其餘包裹一併處理。

注意: 避免將磁碟機/光碟機曝露於磁場中。具有磁場的安全裝置包括機場通道裝置和安全檢測 棒。機場傳送帶及檢查隨身行李的類似安全裝置,使用 X 射線而非磁場,因此不會損壞磁碟機。

- 飛行途中是否能使用電腦,乃由各航空公司自行決定。如果您打算在飛行途中使用電腦,請事先與 航空公司確認可行性。
- 如果您要運送電腦,請使用具有保護作用的包裝材質,並在包裝上標示「易碎品」。
- 如果電腦安裝了無線裝置或 HP 行動寬頻模組,例如 802.11b/g 裝置、全球行動通訊系統 (GSM) 裝置或整合封包無線通訊服務 (GPRS) 裝置,有些環境可能會限制使用這些裝置。這些受限的環境 可能包括在飛機上、醫院、易爆物周圍以及危險地點。如果您不確定使用特定裝置的適行法規,使 用之前,先取得使用授權許可。
- 在海外旅行時,請遵循下列建議:
	- 請查明目的地國家/地區對於攜帶電腦的海關規定。
	- 查明您打算使用電腦之每個地點的電源線及變壓器需求。電壓、頻率及插頭配置都會有所不 同。

A 警告! 為降低電擊、起火或設備損壞的風險,請勿將電腦連接到一般電器使用的電壓轉換器 上。

# **D** 升級程式和驅動程式

HP 建議您定期以最新版本更新程式與驅動程式。請前往 <http://www.hp.com/support> 下載最新版本。 您也可以註冊,如此一來當有自動更新通知時,您就會收到該通知。

# <span id="page-77-0"></span>**E** 靜電釋放

靜電釋放是指兩個物件接觸時釋放靜電的情況,例如,您走在地毯上或接觸金屬的門把手時,可能會受 到電擊。

手指或其他靜電導體的靜電釋放可能會損壞電子元件。為了防止損壞電腦、損壞磁碟機/光碟機或遺失資 訊,請遵守下列預防措施:

- 如果移除或安裝指示要求您拔下電腦,請在正確接地之後拔下電腦。
- 在準備安裝元件之前,將元件存放在其防靜電容器中。
- 避免觸摸接腳、引線與迴路。盡可能少地觸摸電子元件。
- 使用無磁性的工具。
- 在觸摸元件之前,先觸摸元件未上漆的金屬表面以釋放靜電。

如需有關靜電的詳細資訊,或者需要元件移除或安裝方面的協助,請連絡客戶支援中心。

<span id="page-78-0"></span>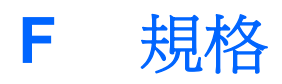

# 輸入電源

如果您打算攜帶電腦出國旅行,則本節的電源資訊將對您很有幫助。

此電腦使用直流電 (DC) 運作,其電源則可以由交流電 (AC) 或直流電 (DC) 提供。AC 電源必須為額定 100 - 240 V 50 - 60 Hz。雖然此電腦可使用獨立的 DC 電源供電,但請您僅使用 HP 提供與核准使用的 AC 變壓器或 DC 電源對電腦供電。

此電腦可使用下列規格的 DC 電源運作。

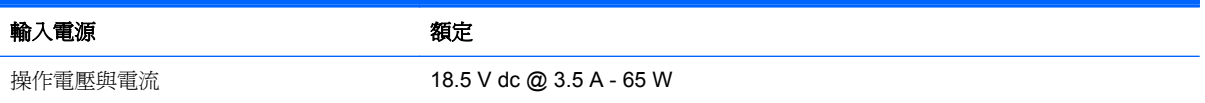

## 外部 **HP** 電源供應器的 **DC** 插頭

$$
\circledcirc \circledcirc
$$

**学 附註: 本產品是專為挪威的 IT** 電源系統所設計,有相位對相位的電壓,並且不超過 240 V rms。

学附註: 系統法規標籤上已載明電腦的運作電壓與電流。

# <span id="page-79-0"></span>操作環境

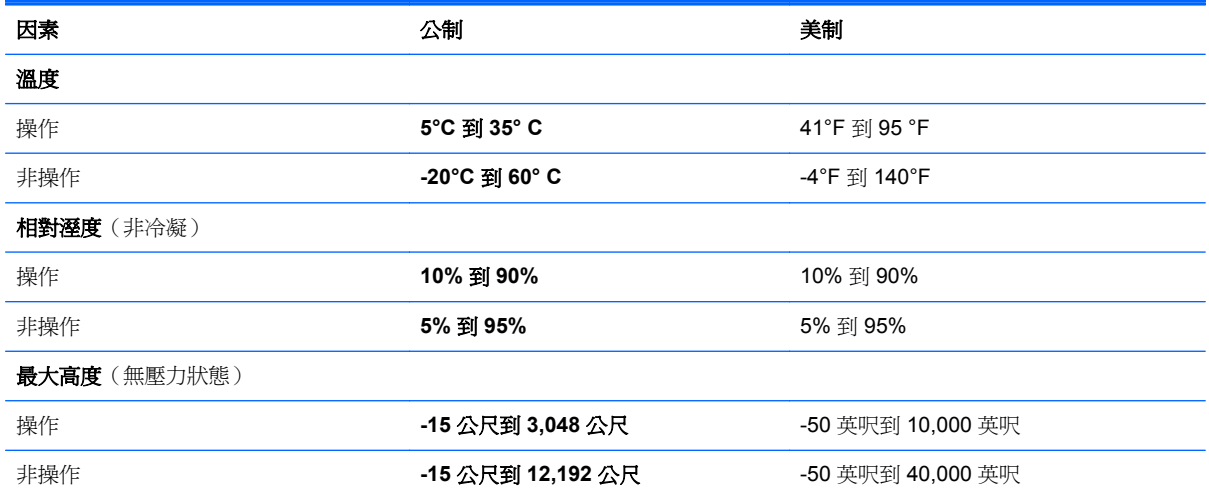

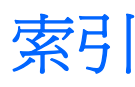

## **B**

BIOS 下載更新 [60](#page-69-0) 更新 [59](#page-68-0) 確定版本 [59](#page-68-0) Bluetooth 裝置 [15](#page-24-0), [19](#page-28-0) Bluetooth 標籤 [13](#page-22-0)

### **C**

Connection Manager [16](#page-25-0)

**E**

esc 鍵, 識別 [7](#page-16-0)

#### **F**

f11 [53](#page-62-0) fn 鍵, 識別 [7](#page-16-0), [27](#page-36-0)

#### **H**

HDMI 設定音訊 [31](#page-40-0) HDMI 連接埠, 識別 [9](#page-18-0) HP Connection Manager [16](#page-25-0) HP Recovery Manager [52](#page-61-0) HP USB Ethernet 網路卡, 連接 [19](#page-28-0)

#### **I**

ISP, 使用 [14](#page-23-0)

#### **M**

Microsoft 真品證明書標籤 [13](#page-22-0)

#### **R**

RJ-45(網路)接頭, 識別 [9](#page-18-0)

#### **S**

Setup Utility (BIOS) 設定密碼 [48](#page-57-0) 結束 [59](#page-68-0)

還原原廠設定 [58](#page-67-0) 瀏覽和選取 [58](#page-67-0) 變更語言 [57](#page-66-0) 顯示系統資訊 [58](#page-67-0)

#### **U**

USB 連接埠, 識別 [8](#page-17-0), [9](#page-18-0) USB 集線器 [42](#page-51-0) USB 裝置 取出 [43](#page-52-0) 連接 [43](#page-52-0) 說明 [42](#page-51-0) USB 纜線, 連接 [43](#page-52-0)

### **W**

Windows, 密碼設定 [47](#page-56-0) Windows 標誌鍵, 識別 [7](#page-16-0) Windows 應用程式鍵, 識別 [7](#page-16-0) WLAN 天線, 識別 [10](#page-19-0) WLAN 裝置 [13](#page-22-0) WLAN 標籤 [13](#page-22-0)

#### 三畫

大寫鎖定 (Caps lock) 指示燈, 識 別 [5](#page-14-0)

#### 四畫

內建網路攝影機指示燈, 識別 [10](#page-19-0) 內建顯示器開關 [10](#page-19-0) 支援的光碟 [52](#page-61-0)

#### 五畫

外接式裝置 [44](#page-53-0) 外接式磁碟機/光碟機 [44](#page-53-0) 外部 AC 電源, 使用 [37](#page-46-0) 外部 HP 電源供應器的 DC 插頭 [69](#page-78-0)

六畫

休眠 起始 [33](#page-42-0) 結束 [33](#page-42-0) 安全性, 無線 [18](#page-27-0) 安裝 軟體更新 [50](#page-59-0) 耳機(音訊輸出)接頭 [8](#page-17-0)

#### 七畫

作業系統 Microsoft 真品證明書標籤 [13](#page-22-0) 產品金鑰 [13](#page-22-0) 作業系統控制項 [16](#page-25-0) 夾捏觸控板手勢 [25](#page-34-0) 序號 [13](#page-22-0) 序號, 電腦 [13](#page-22-0) 快速鍵 使用 [27](#page-36-0) 說明 [27](#page-36-0) 顯示系統資訊 [27](#page-36-0) 系統復原 [52](#page-61-0) 系統無回應 [40](#page-49-0) 系統資訊, 顯示 [58](#page-67-0) 系統資訊快速鍵 [27](#page-36-0) 系統還原點 [56](#page-65-0) 防火牆軟體 [18](#page-27-0), [49](#page-58-0) 防毒軟體 [49](#page-58-0)

#### 八畫

使用外部的 AC 電源 [37](#page-46-0) 使用系統還原 [56](#page-65-0) 使用密碼 [47](#page-56-0) 法規資訊 法規標籤 [13](#page-22-0) 無線憑證標籤 [13](#page-22-0)

#### 九畫

保養您的電腦 [65](#page-74-0)

保護您的無線網路 [18](#page-27-0) 建立無線連線 [15](#page-24-0) 按鈕 右觸控板 [4](#page-13-0) 左觸控板 [4](#page-13-0) 音量 [29](#page-38-0) 媒體 [28](#page-37-0) 電源 [6](#page-15-0) 按鍵 esc [7](#page-16-0) fn [7](#page-16-0) Windows 標誌 [7](#page-16-0) Windows 應用程式 [7](#page-16-0) 音量 [29](#page-38-0) 動作 [7](#page-16-0) 媒體 [28](#page-37-0) 指示燈 大寫鎖定 (Caps Lock) [5](#page-14-0) 無線 [5](#page-14-0) 硬碟 [9](#page-18-0) 電池/AC [9](#page-18-0) 電源 [5](#page-14-0) 網路攝影機 [10](#page-19-0) 靜音 [5](#page-14-0) 觸控板 [4](#page-13-0) 指標裝置 設定偏好設定 [21](#page-30-0) 音訊功能, 檢查 [29](#page-38-0) 音訊輸入(麥克風)接頭, 識別 [8](#page-17-0) 音訊輸出(耳機)接頭, 識別 [8](#page-17-0) 音量 按鈕 [29](#page-38-0) 按鍵 [29](#page-38-0) 調整 [29](#page-38-0)

#### 十畫

真品證明書標籤 [13](#page-22-0)

## 十一畫

動作鍵 下一個曲目或章節 [26](#page-35-0) 上一個曲目或章節 [26](#page-35-0) 切換螢幕影像 [26](#page-35-0) 音量 [29](#page-38-0) 無線 [27](#page-36-0) 說明及支援 [26](#page-35-0) 播放、暫停、恢復 [26](#page-35-0) 調低音量 [26](#page-35-0) 調低螢幕亮度 [26](#page-35-0) 調高音量 [26](#page-35-0)

調高螢幕亮度 [26](#page-35-0) 靜音 [27](#page-36-0) 鍵盤背光 [26](#page-35-0) 識別 [7](#page-16-0) 區域網路 (LAN) 連接纜線 [19](#page-28-0) 需要纜線 [19](#page-28-0) 密碼 在 Setup Utility (BIOS) 中設 定 [48](#page-57-0) 在 Windows 中設定 [47](#page-56-0) 將電腦關機 [40](#page-49-0) 從專用的復原分割區進行復原 [53](#page-62-0) 從復原光碟進行復原 [54](#page-63-0) 捲動觸控板手勢 [25](#page-34-0) 接頭 RJ-45(網路) [9](#page-18-0) 音訊輸入(麥克風) [8](#page-17-0) 音訊輸出(耳機) [8](#page-17-0) 網路 [9](#page-18-0) 接頭, 電源 [9](#page-18-0) 清潔您的電腦 [65](#page-74-0) 現有的無線網路, 連線至 [17](#page-26-0) 產品名稱和編號, 電腦 [13](#page-22-0) 產品金鑰 [13](#page-22-0) 組件 右側 [8](#page-17-0) 左側 [9](#page-18-0) 底部 [12](#page-21-0) 背面 [11](#page-20-0) 頂部 [4](#page-13-0) 顯示器 [10](#page-19-0) 設定 HDMI 的音訊 [31](#page-40-0) 設定 WLAN [18](#page-27-0) 設定喚醒時使用密碼保護 [34](#page-43-0) 軟體 HP Connection Manager [16](#page-25-0) 軟體更新, 安裝 [50](#page-59-0) 通風孔, 識別 [11,](#page-20-0) [12](#page-21-0) 連接埠 HDMI [9](#page-18-0) USB [8](#page-17-0), [9](#page-18-0) 連線至有線網路 [19](#page-28-0) 連線至現有的無線網路 [17](#page-26-0) 麥克風(音訊輸入)接頭, 識別 [8](#page-17-0)

十二畫 備份 自訂的視窗、工具列及功能表列 設定 [55](#page-64-0) 個人檔案 [55](#page-64-0) 媒體快速鍵 [28](#page-37-0) 媒體活動控制項 [28](#page-37-0) 媒體動作鍵 [28](#page-37-0) 復原, 系統 [52](#page-61-0) 復原光碟 [52](#page-61-0) 插槽 數位媒體 [9](#page-18-0) 無線 保護 [18](#page-27-0) 圖示 [15](#page-24-0) 無線加密 [18](#page-27-0) 無線設定 [18](#page-27-0) 無線通訊指示燈 [5](#page-14-0) 無線連線, 建立 [15](#page-24-0) 無線裝置,開啓或關閉 [16](#page-25-0) 無線路由器, 設定 [18](#page-27-0) 無線網路 (WLAN) 安全性 [18](#page-27-0) 連線到現有的 [17](#page-26-0) 無線網路 (WLAN), 必要設備 [18](#page-27-0) 無線憑證標籤 [13](#page-22-0) 硬碟 外接式 [44](#page-53-0) 硬碟機指示燈 [9](#page-18-0) 開啓或關閉無線裝置 [16](#page-25-0) 集線器 [42](#page-51-0)

十三畫 滑鼠, 外接式 設定偏好設定 [21](#page-30-0) 電池 放電 [36](#page-45-0) 電池電力不足 [36](#page-45-0) 電池指示燈 [9](#page-18-0) 電池資訊, 尋找 [36](#page-45-0) 電池電力不足 [36](#page-45-0) 電池電力嚴重不足 [36](#page-45-0) 電池電源 [36](#page-45-0) 電源 電池 [36](#page-45-0) 電源按鈕, 識別 [6](#page-15-0) 電源指示燈, 識別 [5](#page-14-0) 電源接頭, 識別 [9](#page-18-0) 電腦, 旅行 [66](#page-75-0)

#### 十四畫

圖示 無線 [15](#page-24-0) 網路 [15](#page-24-0) 漫遊到另一個網路 [19](#page-28-0) 疑難排解 外接式裝置 [63](#page-72-0) 軟體功能異常 [62](#page-71-0) 無線網路連線 [63](#page-72-0) 電腦已開啓但是沒有回應 [63](#page-72-0) 還原點 [56](#page-65-0) 電腦異常過熱 [63](#page-72-0) 電腦無法啓動 [62](#page-71-0) 電腦螢幕是空白的 [62](#page-71-0) 疑難排解及支援 [62](#page-71-0) 睡眠 在電池到達嚴重電力不足時啟 動 [36](#page-45-0) 起始 [33](#page-42-0) 結束 [33](#page-42-0) 磁碟機 /光碟機 外接式 [44](#page-53-0) 使用 [45](#page-54-0) 硬碟 [44](#page-53-0) 選用的外接式光碟機 [44](#page-53-0) 網路接頭,識別 [9](#page-18-0) 網路圖示 [15](#page-24-0) 網路線, 連接 [19](#page-28-0) 網路攝影機 [30](#page-39-0) 網路攝影機, 識別 [5](#page-14-0) 網路攝影機指示燈,識別 [5](#page-14-0) 網際網路安全性軟體 [49](#page-58-0) 網際網路連線設定 [18](#page-27-0)

#### 十五畫

數位記憶卡 支援的格式 [41](#page-50-0) 取出 [42](#page-51-0) 裝入 [41](#page-50-0) 數位媒體插槽,識別 [9](#page-18-0) 標籤 Bluetooth [13](#page-22-0) Microsoft 真品證明書 [13](#page-22-0) WLAN [13](#page-22-0) 序號 [13](#page-22-0) 法規 [13](#page-22-0) 無線憑證 [13](#page-22-0)

#### 十六畫

操作環境 [70](#page-79-0) 機場安全性裝置 [45](#page-54-0)

輸入電源 [69](#page-78-0) 選用的外接式光碟機 [44](#page-53-0) 選用的外接式裝置, 使用 [44](#page-53-0) 靜音指示燈, 識別 [5](#page-14-0) 靜電釋放 [68](#page-77-0)

#### 十七畫

檢查音訊功能 [29](#page-38-0) 縮放觸控板手勢 [25](#page-34-0) 鍵盤快速鍵, 識別 [27](#page-36-0)

#### 十九畫

關機 [40](#page-49-0)

### 二十畫

觸控板 使用 [21](#page-30-0) 按鈕 [4](#page-13-0) 觸控板手勢 夾捏 [25](#page-34-0) 捲動 [25](#page-34-0) 縮放 [25](#page-34-0) 觸控板指示燈 [4](#page-13-0) 觸控板區, 識別 [4](#page-13-0) 觸控板開啓/關閉按鈕 [4](#page-13-0)

#### 二十一畫

攜帶電腦旅行 [13](#page-22-0), [66](#page-75-0)

#### 二十五畫以上

纜線 USB [43](#page-52-0)